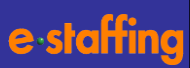

# **請求書入力ガイド**

# **株式会社イー・スタッフィング**

# **2023年11月12日**

### **1 請求書を作成する前に**

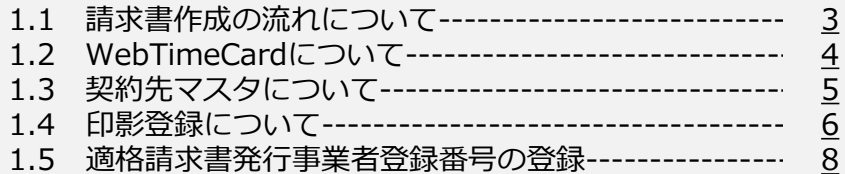

### <補足5> 契約との紐付けなしで請求明細を追加する-------- [26](#page-25-0) <補足6> 立替金精算書を作成する------------------------- [27](#page-26-0) <補足7> 調整額内訳書を作成する------------------------ [29](#page-28-0) 2.10 請求書を印刷する--------------------------------------- [31](#page-30-0)

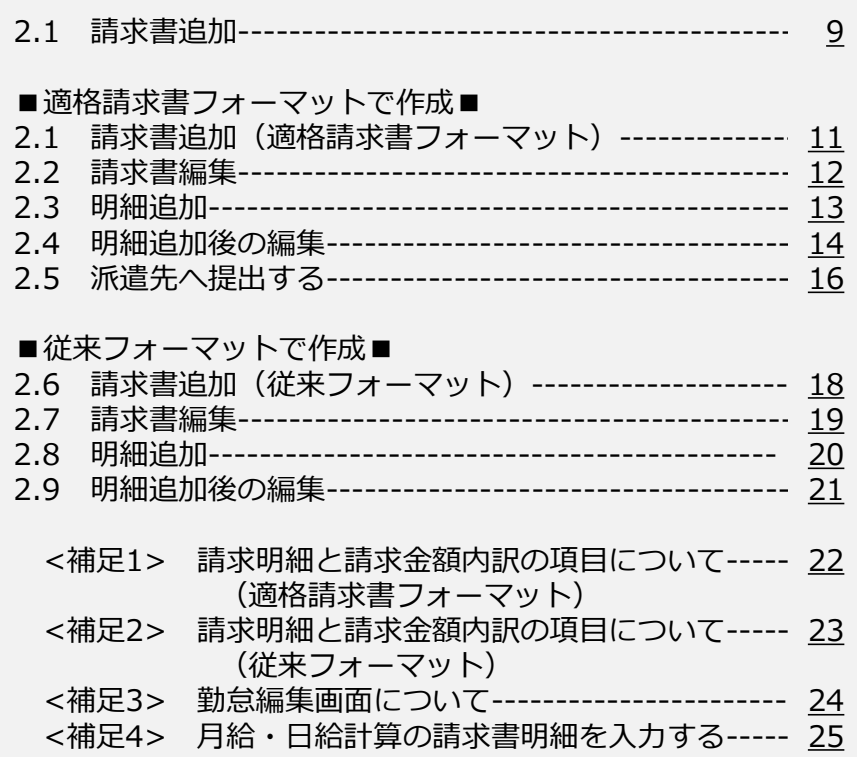

### **2 請求書を画面入力で作成する 3 請求書をファイルアップロードで作成する**

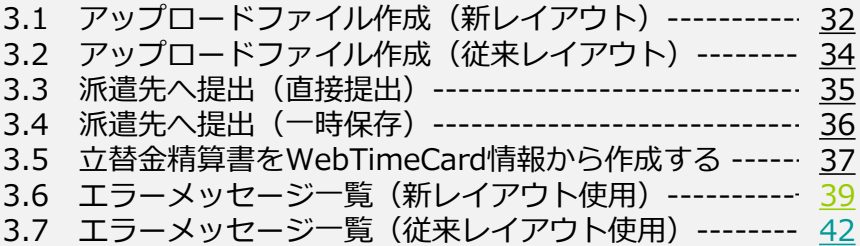

# **4 請求書を修正する** 4.1 対象検索------------------------------------------------ [44](#page-43-0) 4.2 修正確定------------------------------------------------- [45](#page-44-0) (参考)帳票のサンプル---------------------------------------- [46](#page-45-0) (参考)請求書の編集画面とPDFへの反映について-------------- [47](#page-46-0) Webマニュアル紹介、サポートセンターのご案内--------------- [49](#page-48-0)

## <span id="page-2-0"></span>**1.1 請求書作成の流れについて**

#### **請求書の作成は、①画面入力で作成 ②専用テンプレートに請求内容を入力しアップロードで作成 の2つの作成方法があります。** ※**実際の画面でシステムを操作しながら、リアルタイムでご案内します[。ガイドを再生する場合はこちらをクリックします。](https://apps.techtouch.jp/tt-redirection/v2/index.html?organizationUuid=orga-62623af9-f259-7a85-7306-3dbe453fc7a9&projectUuid=proj-62845b1c-8bcb-36a6-0f5e-535c5845865c&guideUuid=guid-9a14ac90-ebf1-44eb-ba09-ff281cbe1e77) 事前にログインしていない場合、URLアクセス後にログインが求められますので、ログインをお願いいたします。**

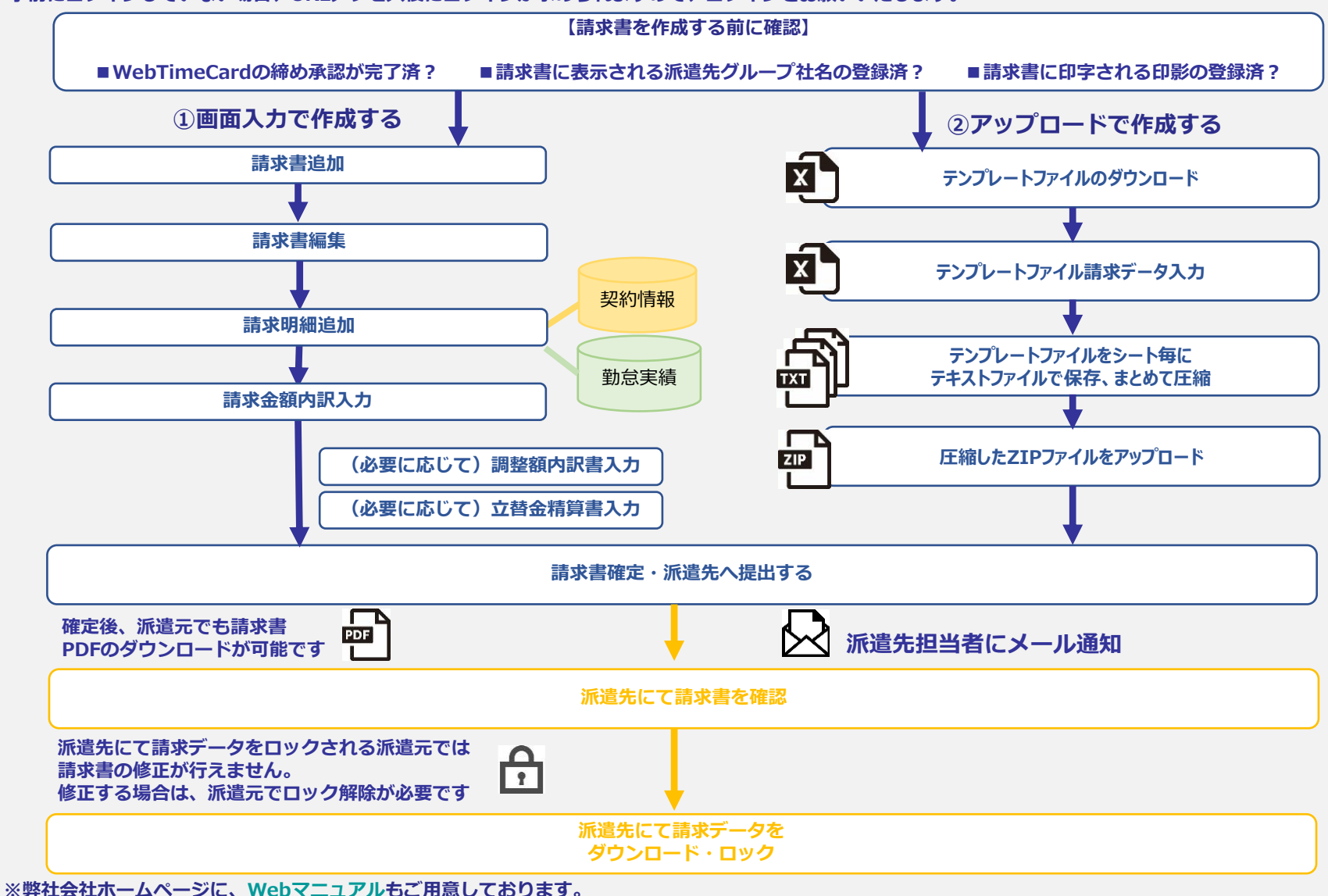

## <span id="page-3-0"></span>**1.2 請求書を作成する前に ~WebTimeCardについて~**

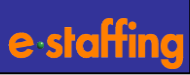

#### **WebTimeCardの締め承認申請は完了していますか?**

※締め承認が完了していないと、請求書にWeb Time Cardで入力された勤怠情報を反映できません。

#### **【確認方法①】**

- 1)「勤怠管理」>「勤怠を参照する」>「実績を参照する」 をメニューをクリック
- 2) スタッフ別勤怠リストから対象スタッフを抽出
- 3) スタッフ名をクリック※締め承認申請を確認ください

#### **※締め承認申請状況について**

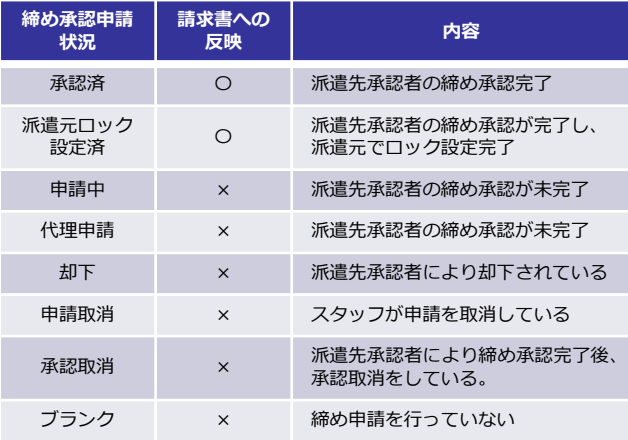

#### **【確認方法②】**

- 1)「勤怠管理」>「未申請・未承認の勤怠を確認する」> 「未申請リストを確認する」「未承認リストを確認する」 メニューをクリック
- 2) 検索条件で対象スタッフを抽出
- 3) 未申請のスタッフ、未承認の派遣先を確認ください
- 未申請者リスト:指定した締め日に対して、 締め承認申請を 行っていない派遣スタッフの一覧です。
- 未承認リスト:指定した締め日に対して、 締め承認が完了 していない派遣先・スタッフの一覧です。

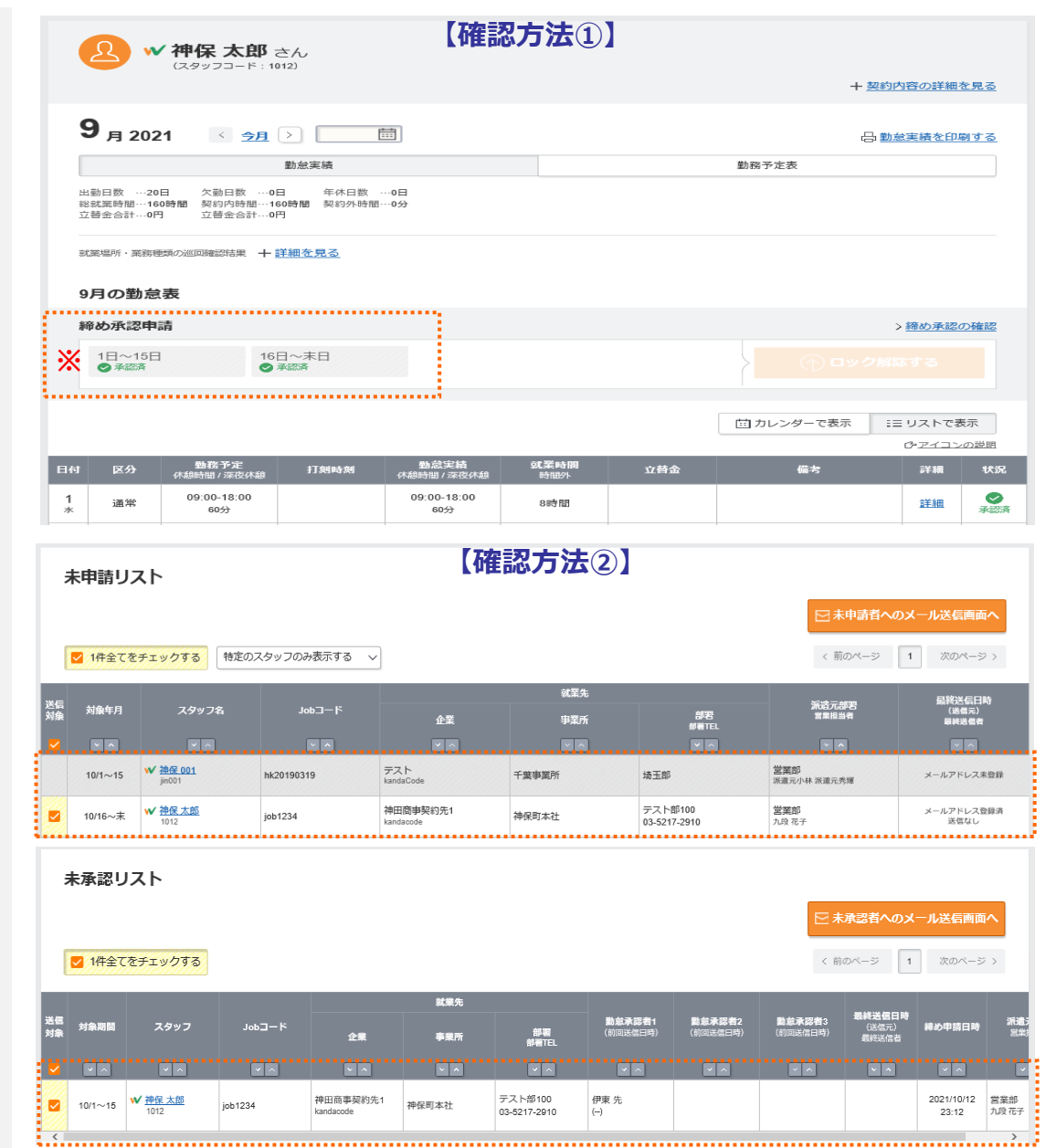

# <span id="page-4-0"></span>**1.3 請求書を作成する前に ~契約先マスタについて~**

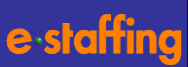

#### **派遣先のグループ宛に請求書の作成をしますか?**

請求書PDFに記載される「派遣先企業名」をグループ企業名など、 別企業名で提出をしたい場合、事前に登録が必要です。

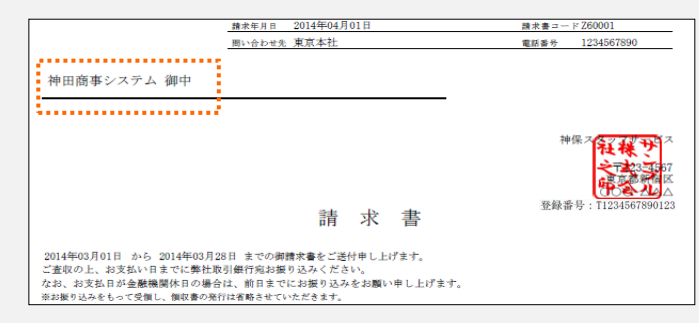

#### ※個別契約書作成時に既に登録済の場合は、 再度、登録する必要はありません。

#### **【設定方法】**

- 1)「企業情報設定」>「各種マスタを登録・編集する」 メニューをクリック
- 2)「契約先マスタ」>「編集登録」をクリック
- 3)「検索条件設定:契約先マスタ」から 元の派遣先企業名を検索して「選択」
- 4)「契約先を新規に作成します。」を「選択」
- 5) 契約先マスタ登録画面で契約先コード、 契約先企業名を登録してください

登録完了後、請求書編集画面の契約先コードに設定した コードを入力すると、登録した契約先企業名を請求書へ 反映できます。

#### 検索条件設定:契約先マスタ

#### メンテナンスを実施する派遣先企業を検索します。  $+4.45.42$  /4  $+4.46$  (m)  $-7.7 + 2 + 1$ .

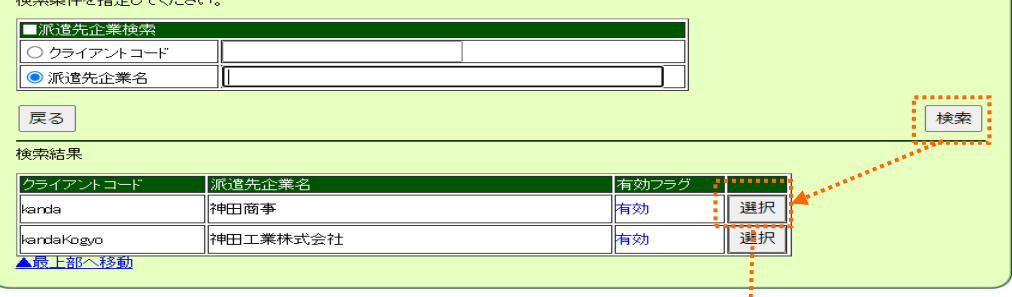

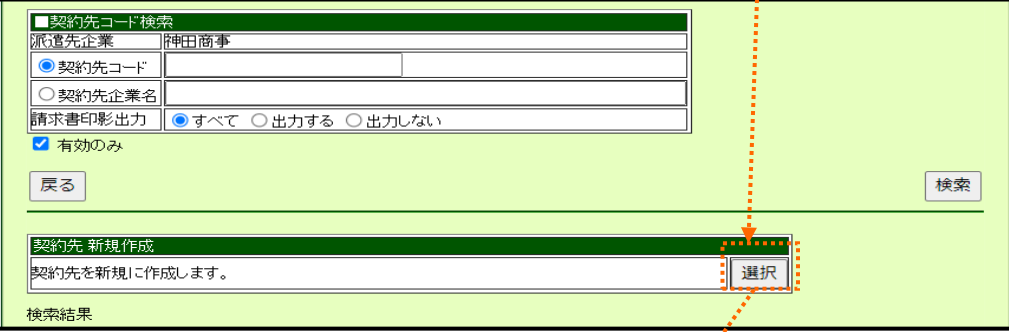

#### 契約先マスタ登録 入力項目を登録してください。<br>注:項目名に※かついているもの、背景が色付きの項目は入力必須項目です。<br>注:最下段に入力後の帳票PDFイメージを確認するポタンがあります。 Reset ■登録フォーム 派遣先企業 神田商事 契約先コード (契約先企業名(日本語) ※契約先企業名(英語) 郵便番号 F.  $-1$ :桁-4桁) 住所 の文字以内)

### <span id="page-5-0"></span>**1.4 請求書を作成する前に ~印影登録について~**

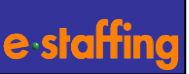

#### **出力される請求書PDFに印影が必要ですか?**

- ・印影の印字が必要な場合は、作成前にご設定ください。 未設定でも、請求書の作成は可能です。
- ・印影登録は各企業ごとに1画像のみとなります。

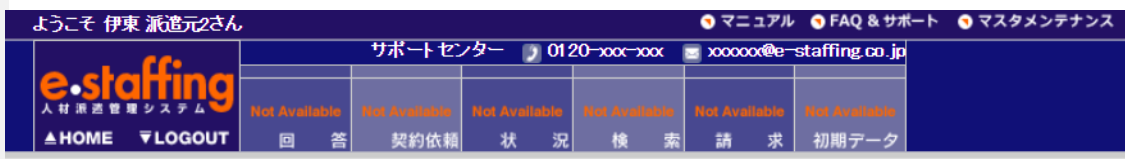

#### 請求書サンプル

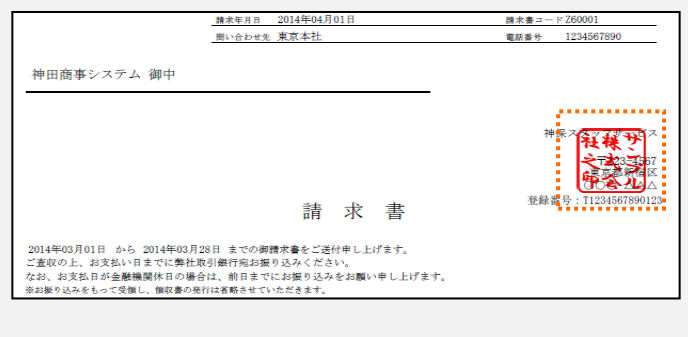

#### **【設定方法】**

- 1)「企業情報設定」>「各種マスタを登録・編集する」 メニューをクリック
- 2)「企業マスタ」>「編集登録(請求書印影設定)」
- 3)「企業マスタ(請求書印影設定)」画面が表示されます。 登録する印影については「-注意事項-」をご確認ください。
- 4) 「ファイルを選択」ボタンから該当のファイルを指定し 「アップロード」ボタンをクリック

**※**印影の設定および、画像の作成方法の詳細については、 「HELP 請求書の印影設定について」を参照ください。

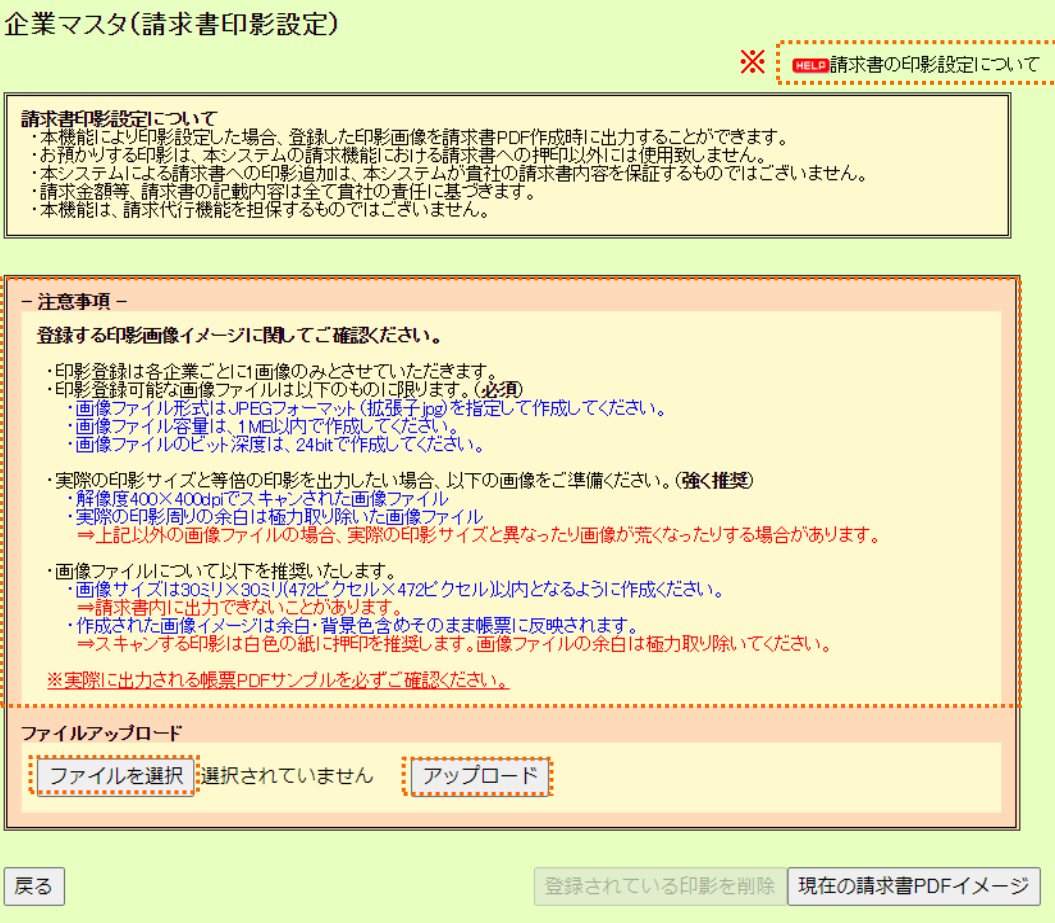

## **1.4 請求書を作成する前に ~印影登録について つづき~**

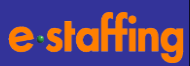

**印影の出力に関しては、派遣先ごと、派遣先のグループ 契約先毎に設定が可能です**。

#### 【**派遣先ごとの設定】**

- 1)「企業情報設定」>「各種マスタを登録・編集する」 メニューをクリック
- 2)「企業マスタ」>「編集登録(取引派遣先企業情報 設定)」
- 3) 派遣先印影出力設定「出力する」にチェックを入れて 「確認画面へ」-「登録」をクリック

#### 【**派遣先のグループ契約先ごとの設定】**

- 1)「企業情報設定」>「各種マスタを登録・編集する」 メニューをクリック
- 2)「契約先マスタ」>「編集登録」
- 3) 請求書印影出力「出力する」にチェックを入れて 「印影出力設定確定」をクリック

※印影画像ファイルの登録が未完了の場合は、 請求書印影出力設定は行えません。

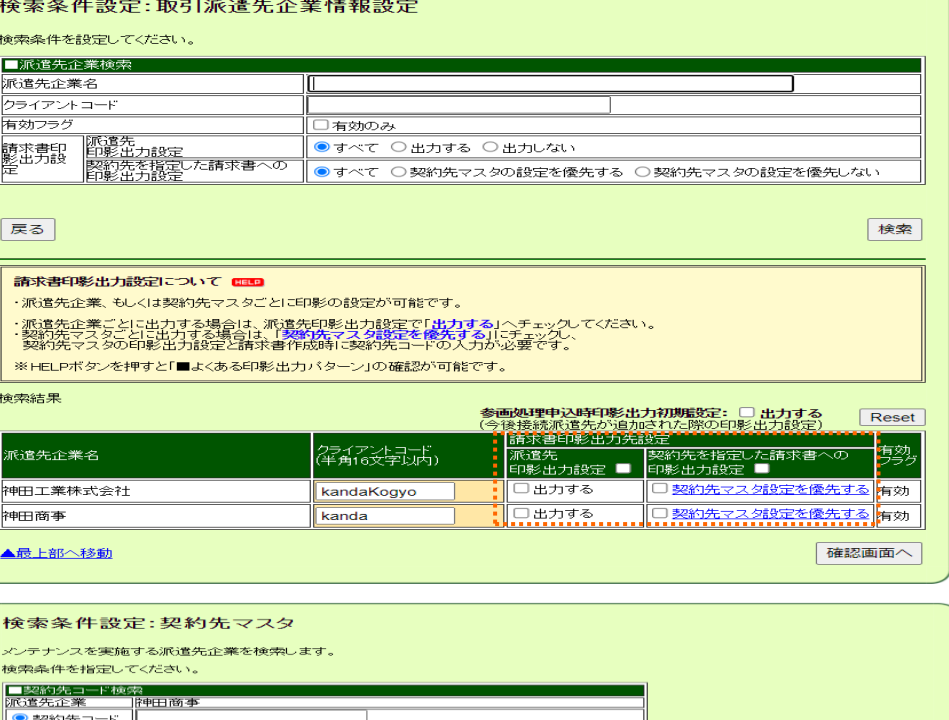

■ 有効のみ 戻る 検索 契約先 新規作成 影楽り先を断規に作成します。 選択 検索結果 へッダ欄の項目名は個別契約書帳票の各項目を示しています。 帳票には 苦情処理、中途解除等に係る適切な措置、紛争防止措置は、固定文言が必ず出力されます。 ■■■ 帳票PDFイメージはこちら 「本国では、国内の「トーンの「インディ」をリカイトの「アカイト」をリカイトの「国内のテーション」ということは、「国内のアカイト」を、「アカイト」を、「1997年、1998年、1998年、1998年、1998年、1998年、1998年、1998年、1998年、1998年、1998年、1998年、1998年、1998年、1998年、1998年、1998年、1998年、1998年、1998年、1998年、1998年、1998年、1998年、 Reset

|○ 契約先企業名||<br>|請求書印影出力 || ● すべて ○ 出力する ○ 出力しない

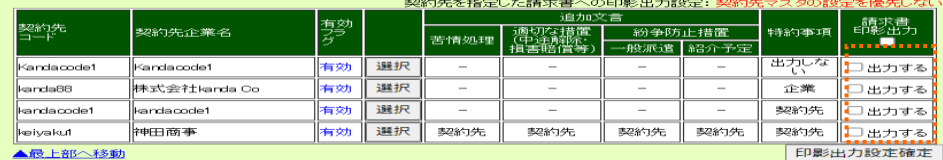

7

# <span id="page-7-0"></span>**1.5 請求書を作成する前に ~適格請求書発行事業者登録番号の登録~**

篠

#### **企業マスタに適格請求書発行事業者登録番号の登録を行っ てください。 派遣先は登録番号を確認できます。**

**登録番号がない場合には「登録なし」を選択します。**

**未完了の状態でも、従来の請求書作成や個別契約作成等には 影響はありません。**

### **企業マスタの必須項目を全て入力し、登録されますと (※未完了)の表示はなくなります。**

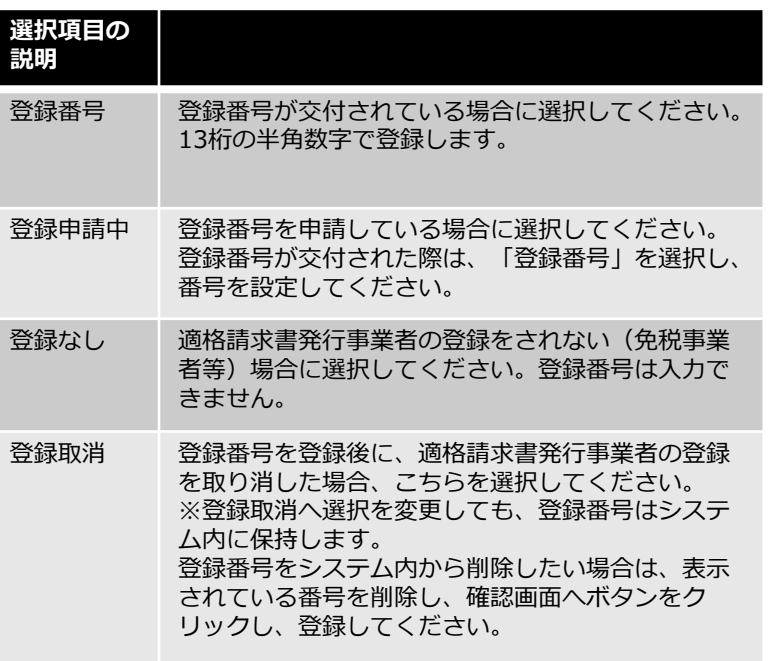

※いずれも未選択(企業マスタが未完了)でも、従来の請求書作成に 影響はありません。

企業マスタ編集画面 【マスタメンテナンス(編集登録):対象マスタ選択】

<u>企業マスタ : 企業マスタ</u><br>(※ 未完了) : (<u>請求書情報設定)</u>

#### 企業マスタ編集

戻る

. . . . . . . . . . . . . . . . .<sup>;</sup>

入力項目を登録してください。<br>注:項目名に※がついているもの、背景が色付きの項目は入力必須項目です。

本画面での編集内容は、e-staffneシステムの画面や帳票に表示される企業情報にのみ反映されます。<br>利用申込み時にご登録しただした、費社のご連絡先情報も同時に変更したし場合は、<br>ご連絡先情報の確認・変更機能をご利用ください。

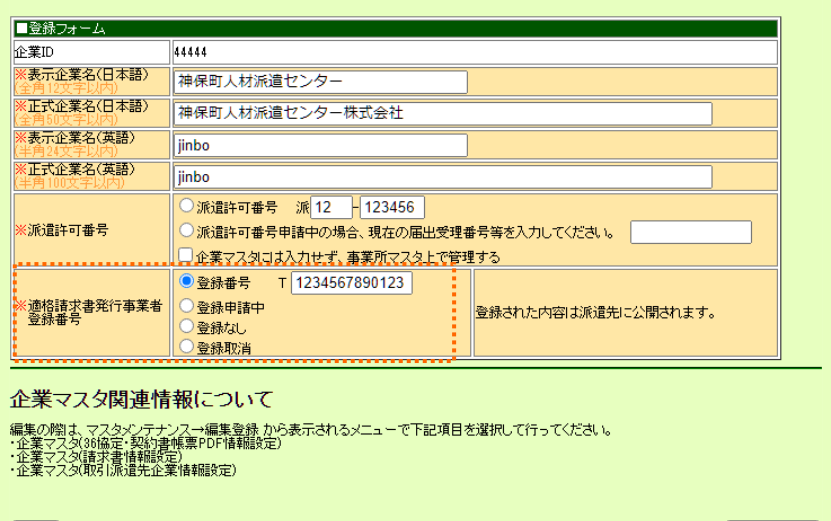

- <u>企業マスタ</u><br>(36協定・契約書帳票PDF情報設定)

確認画面へ

### <span id="page-8-0"></span>**[実際の画面でシステムを操作しながら、リアルタイムの](https://apps.techtouch.jp/tt-redirection/v2/index.html?organizationUuid=orga-62623af9-f259-7a85-7306-3dbe453fc7a9&projectUuid=proj-63c0c254-b0ea-a38e-f761-8317f3519233&guideUuid=guid-1a4690db-f0fb-4d24-bffb-43db93730b21) 2.1 請求書を画面入力で作成する ~請求書追加~ [ガイドを再生する場合はこちらをクリックします。](https://apps.techtouch.jp/tt-redirection/v2/index.html?organizationUuid=orga-62623af9-f259-7a85-7306-3dbe453fc7a9&projectUuid=proj-63c0c254-b0ea-a38e-f761-8317f3519233&guideUuid=guid-1a4690db-f0fb-4d24-bffb-43db93730b21)**

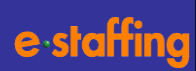

- **1) TOP画面の「請求管理」>「請求書を登録する」> 「一時保存する」メニューをクリック**
- **2)「請求書入力」をクリック**
- **3)「請求書追加」画面にて、派遣先との紐づけと 発行単位の設定を行います。**

#### **①請求書コード**

派遣元で作成した紙の請求書と同じ通しNo.を入力します。 ※必須項目となりますので、元のNo.が無い場合でも任意 のコードを入力してください。

入力例:202104-001

※利用したことがある請求書コードと同じコードは設定 できません。

#### **②クライアントコード**

派遣先企業ごとに設定したコードを入力します。 不明な場合は、「検索」ボタンから設定可能です。

#### **③請求書送付先コード**

請求書を作成する際に、派遣先の要望に合わせて、 発行する単位ごとに設定するコードです。

この設定によって派遣先の請求書検索画面で、 派遣会社別・請求書送付先別に請求書が表示されます。 自社システムに同義のコードがない場合、任意の数字を 入力してください。

入力例:001

#### **④請求書送付先名**

3で設定した請求書送付先コード (請求書発行単位) に 付与する名称となります。任意の名称を入力してください。

入力例:人事部 入力例:大阪支店

次ページへつづく↓

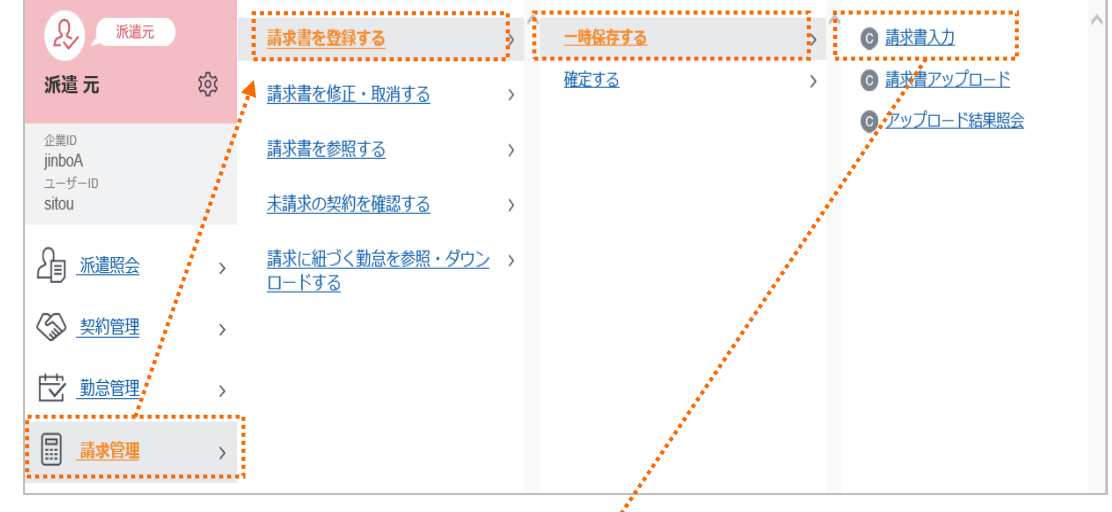

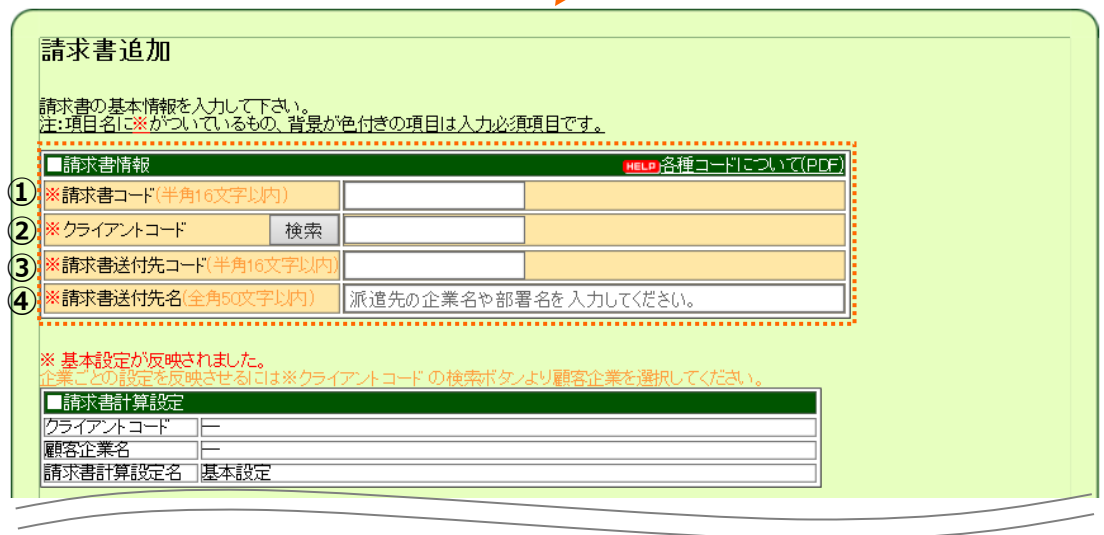

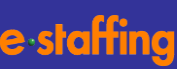

#### **⑤仮計算**

仮計算実施の有無を選択します。実施する場合は割増賃金率、 端数処理の設定を行います 。

※仮計算とはe-staffing標準の計算式に基づき、 請求明細の自動計算を行なう機能です。

#### **⑥勤務時間計算方法(WebTimeCard勤怠取込時)**

WebTimecard勤怠取込時の勤務時間計算方法を選択します。

契約内/契約外・・・契約時間を超えた時間を時間外として計算 基準内/基準外・・・1日8時間を超えた時間を時間外として計算

#### **⑦請求書フォーマット設定**

請求書のフォーマット選択します。

・適格請求書フォーマット:インボイス制度に対応した書式 ・従来フォーマット:インボイス制度対応前の書式

選択したフォーマットにより、後続の消費税計算に関連する 設定項目が変化します。

#### **従来フォーマットを選択した場合の操作は18ページ以降を 確認ください**。

2023年10月15日までは、初期設定で「従来フォーマット」 が選択されます。 2023年10月16日からは「適格請求書フォーマット」が選択 されます。

適格請求書フォーマットは、適格請求書発行事業者でない 場合や免税事業者の場合も選択できます。

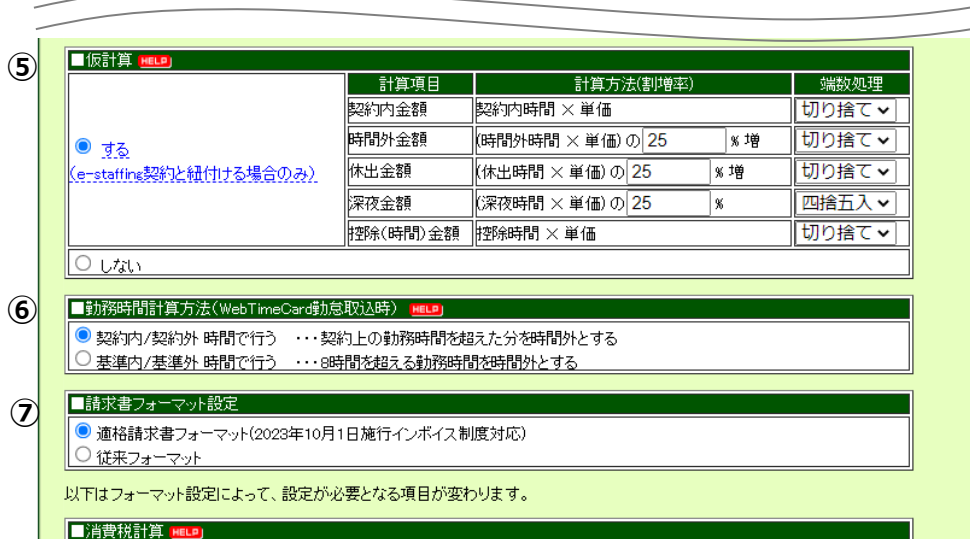

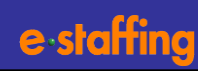

#### <span id="page-10-0"></span>**⑧消費税計算**

「計算ボタンで消費税を外税計算する」を選択した場合、 明細で請求金額入力後に計算ボタンをクリックすると消費 税額が反映されます。

消費税率、端数処理等を設定ください。

請求小計、特別調整額1.2、交通費相当額の合計額に対して 消費税額を計算します。

#### **⑨交通費相当額(内税)計算設定**

請求書編集画面で計算ボタンをクリックした際の交通費 相当額(内税)の計算設定を選択します。

・「計算ボタンで内税から外税に変換する」を選択した場合 は、請求書編集画面で計算ボタンをクリックした際に、 交通費相当額(内税)の金額を外税(税抜き)に変換します。 端数処理もご希望の計算方法を設定してください。

#### [計算式]

(明細全てを合算した交通費相当額(内税))÷1.1 端数処理は小数点第一位で、切り捨て/切り上げ/四捨五入 のいずれかの方法で行います。

・「内税のままにする」を選択した場合、 税抜き金額に変換 しません。

#### ※ご注意

派遣元企業における計算方法によっては、本機能を利用 した場合に、誤差が発生することがあります。

#### ⑩**請求書作成画面へ**

設定完了後「請求書作成画面へ」ボタンをクリック

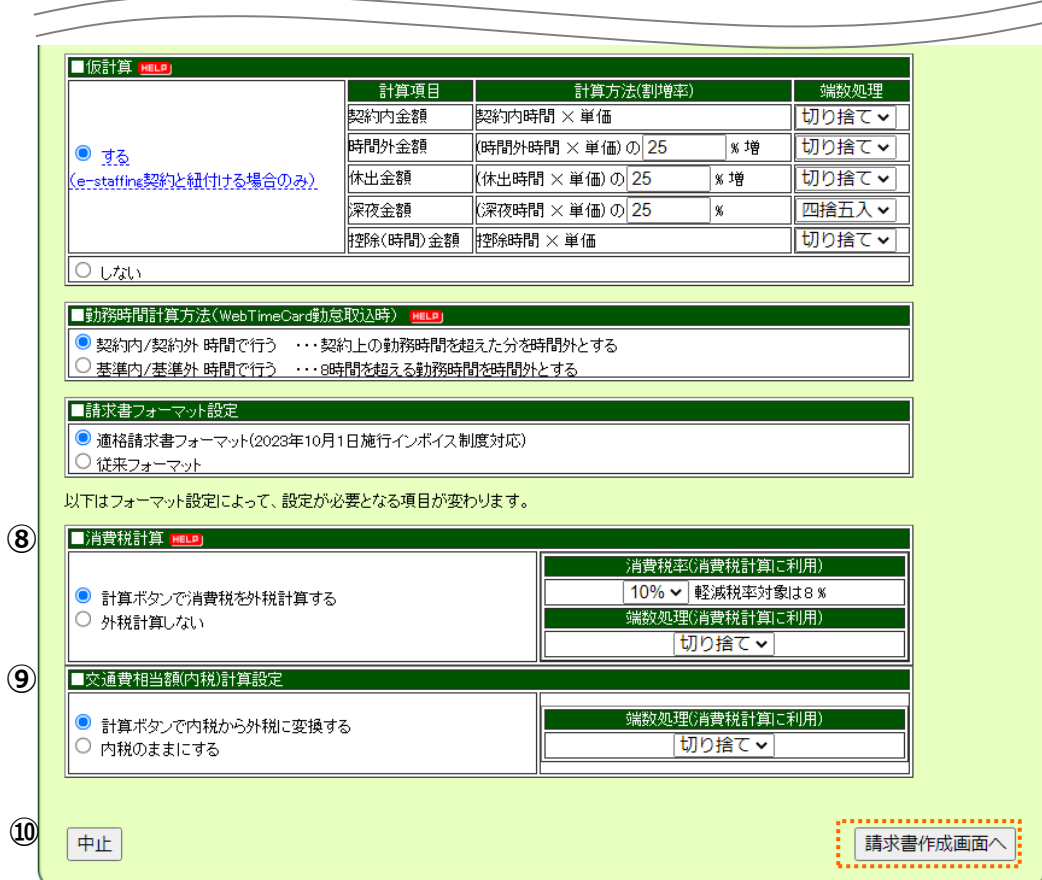

## <span id="page-11-0"></span>**2.2 請求書を画面入力で作成する ~請求書編集~**

................

計算方法(割増率)

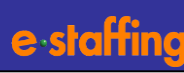

**EEED** WebTimeCardの勤怠情報を反映するには

請求書PDFサンプル

電話番号

T1234567890123

0312345678

端数処理

|切り捨て

阿リ上げ

四捨五人

脚り捨て

物リエげ

#### 請求書編集 **4)【STEP1】請求書編集画面で請求ヘッダの** 請求書の内容を編集して下さい。<br>注:項目名に※がついているもの、背景が色付きの項目は入力必須項目です。 **必須項目を入力します。** ※オレンジの背景が必須項目です。 請求書 **【STEP1】** ①請求年月日:請求書の発行年月日を入力。 **COD** STEP1 精求年月日 2023 ▼ 年 08 ▼ <mark>月 31 ▼ 日 請求書コード 20230804</mark> **①** ②問い合わせ先:請求書に対しての問い合わせ先を入力 **②** 問合せ先 神田神保町商事 適格請求書発行事業者登録番号 ③契約先コード:顧客企業名以外のグループ会社名を ■請求書情報 請求書へ反映させたい場合は「検索」 クライアントコード 顧客企業名 神田商事UT linboF ボタンから選択。 請求書送付先コード 請求書送付先名 xxx **xxxx ③** |契約先コード HELP 検索 認約先企業名 ④請求書対象年月:今回の請求書の対象年月を選択 ■請求内容 **④** 精求対象年月 2023 ▼年08 ▼月 ⑤請求書対象期間:期間を選択 **⑤** 《請求対象期間. |2023∨阵 08∨月 01∨日∼ 2023∨年 08∨月 31∨日 ⑥支払期日:派遣先からの支払い期日を選択 **⑥** 支払い期日 2023 ▼ 年 09 ▼ 月 30 ▼ 日 ■仮計算 HELP」(前画面でのお客様設定値) 計算項目 **5)【STEP2】スタッフ毎の請求明細を追加します。** 契約内金額 ||契約内時間 × 単価 時間外金額 ||時間外時間 × 単価)の25% 増 はる 休出金額 ||(休出時間 × 単価)の25% 増 ⑦明細追加時の契約との紐づけ 深夜金額 ||(深夜時間 × 単価)の25%| **PPD余(時間)金額 腔除時間 × 単価** e-staffingに入力済の契約と紐付ける場合は「あり」を、 ■勤務時間計算方法(WebTimeCard勤怠取込時) 契約内/契約外 時間で行う ・・・契約上の勤務時間を超えた分を時間外とする 契約と紐づけしない場合は「なし」を選択して ■請求書フォーマット設定 「明細追加」ボタンをクリック 適格請求書フォーマット(2023年10月1日施行インボイス制度対応) ■消費税計算(前画面でのお客様設定値) ※契約と紐づけなしの明細追加方法は、26ページを 計算ボタンで消費税を外税計算する 確認ください。 ■交通費相当額(内税)計算設定(前画面でのお客様設定値) 計算ボタンで内税から外税に変換する ▌■請求書PDF出力情報 **【STEP2】**  請求書·勤怠明細有無 勤怠明細付 ※WebTimeCardでの区分を「振替出勤」で登録された勤怠がある場合、「振替出勤」<br>- 契約外時間として取り込まれますので、必要に応じて修正してください。 **HELP STEP2** ......................... **⑦** 明細追加時の契約

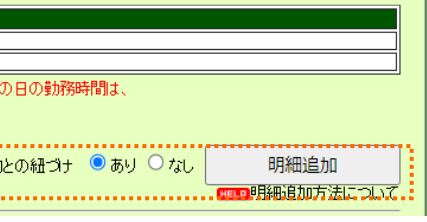

消費税率(消費税計算に利用) 10%軽減税率対象は8%

> 端数処理 切り上げ

> 端数処理

四捨五人

### <span id="page-12-0"></span>**2.3 請求書を画面入力で作成する ~明細追加~**

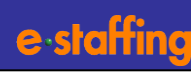

### **【STEP2】つづき**

①明細分割方法と検索条件を設定して「検索」 ボタンをクリック。

#### **【明細分割方法について】**

契約からどのように明細を作るか、分割方法を指定します。 明細分割方法は以下から選択いただけます。

- ・タイムカード締め日単位
- ・分割なし(対象期間初期値のまま)
- ・分割なし(対象期間を指定)

②検索結果に対象の契約が表示されますので、請求書に 追加したい明細を選択して、「選択済み明細に追加」 をクリック。

#### **【勤怠取得先について】**

登録する請求明細の勤怠情報を設定します。 以下の勤怠情報が初期設定されます。

WebT/C:WebTimeCardデータ上の勤怠情報

契約:契約データに設定されている勤務開始時刻、 勤務終了時刻を初期値とした勤怠情報

なし:請求明細の勤怠情報は登録されない

③選択済み明細に追加された内容で問題なければ 「決定・編集画面へ」をクリック。

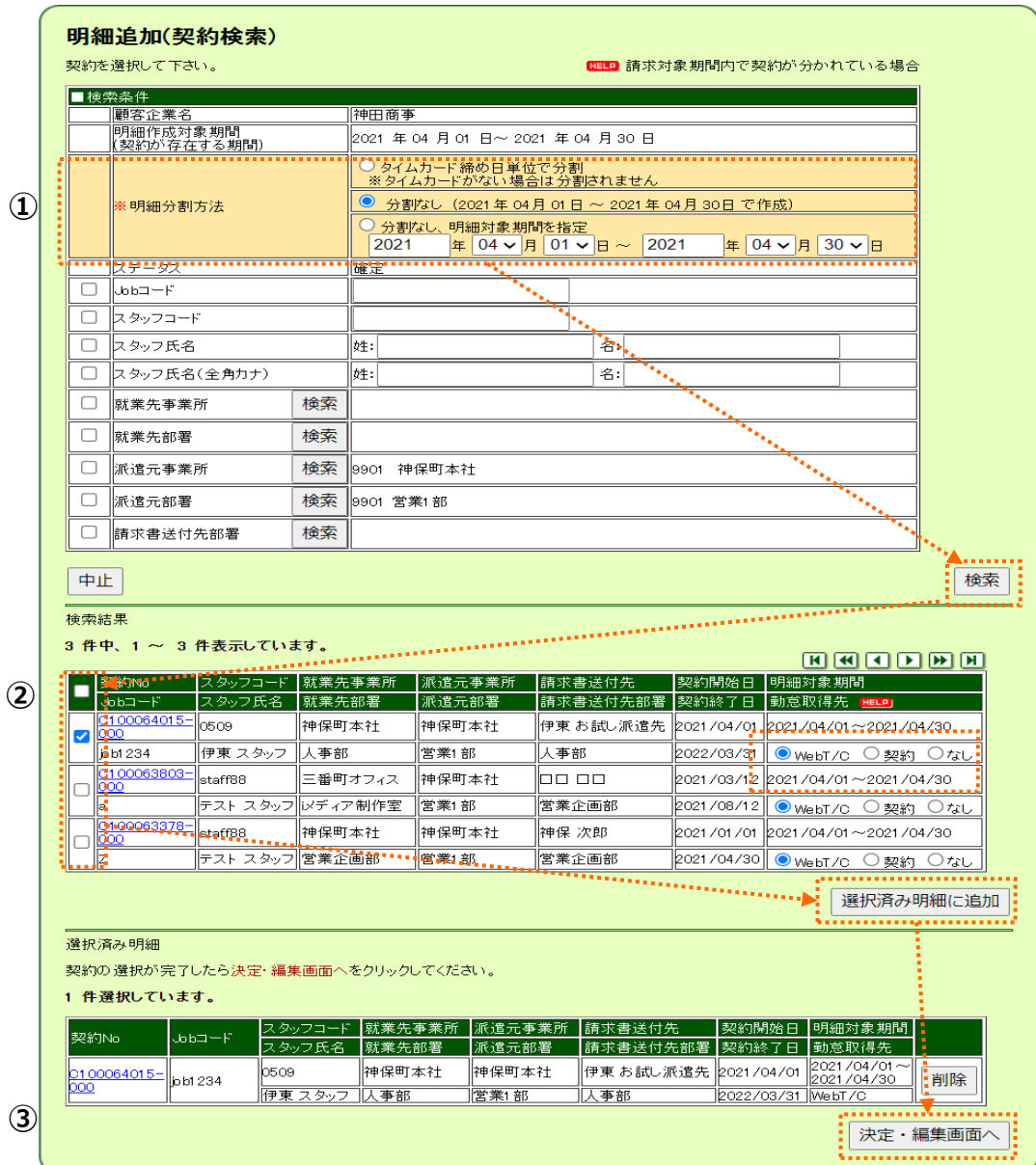

## <span id="page-13-0"></span>**2.4 請求書を画面入力で作成する ~明細追加後の編集~**

**[適格請求書フォーマット]**

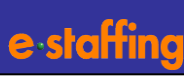

### **【STEP2】つづき**

①請求書編集画面に明細が追加されます。 明細の計算方法や内容に問題がないか確認します。 明細内の数値・金額等は、適宜修正可能です。

※1つの請求書に最大999件の明細が紐付け可能です。 ※明細の詳細については22ページを確認してください。

②立替金精算書を作成したい場合には「立替金」ボタンを クリックします。

調整額の内訳書を作成したい場合には「調整額内訳」ボタン をクリックします。

勤怠情報を確認したいときは「勤怠」ボタンをクリックし ます。(詳細は24ページ)

立替金精算書と調整額内訳書の作成については 27~30ページを確認ください。

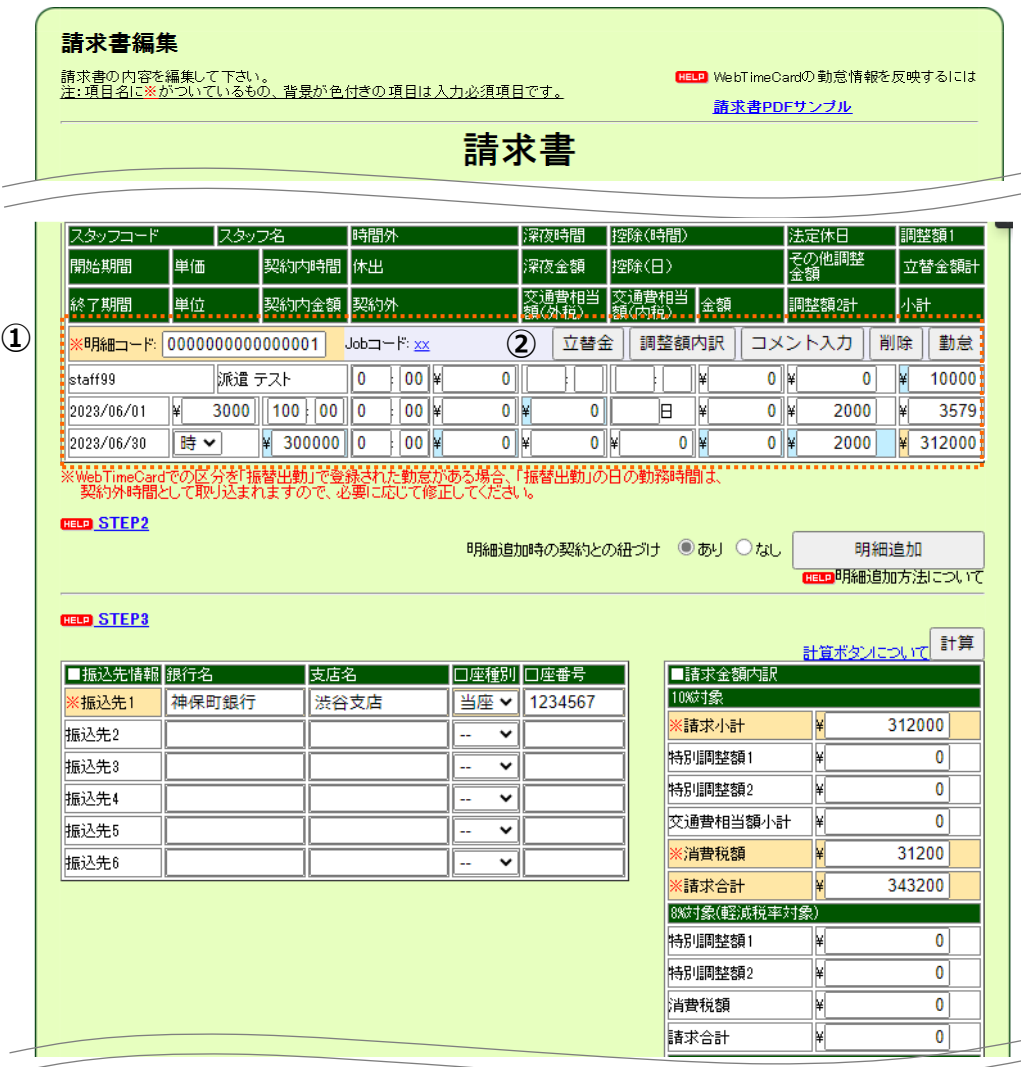

### **2.4 請求書を画面入力で作成する ~明細追加後の編集~**

**[適格請求書フォーマット]**

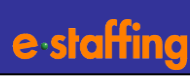

#### **6)【STEP3】振込先情報・請求金額内訳を入力します。**

#### **③**振込先情報

「企業マスタ(請求書情報設定) 」にて登録していると その内容が反映します。 直接入力や修正が可能です。

#### **④**請求金額内訳

内訳の項目の上にある、「計算」ボタンをクリック すると、明細のデータを集計し、請求金額内訳欄に反映 されます。

※請求金額内訳の詳細、計算式は22ページを確認 してください。

**⑤**請求書コメントについて

請求書コメントを「ご連絡事項」として印字すること ができます。 チェックボックスにチェックすると、入力したコメントが

請求書に「ご連絡事項」として印字されます。

**⑥**内容に問題なければ「確認画面へ」をクリック

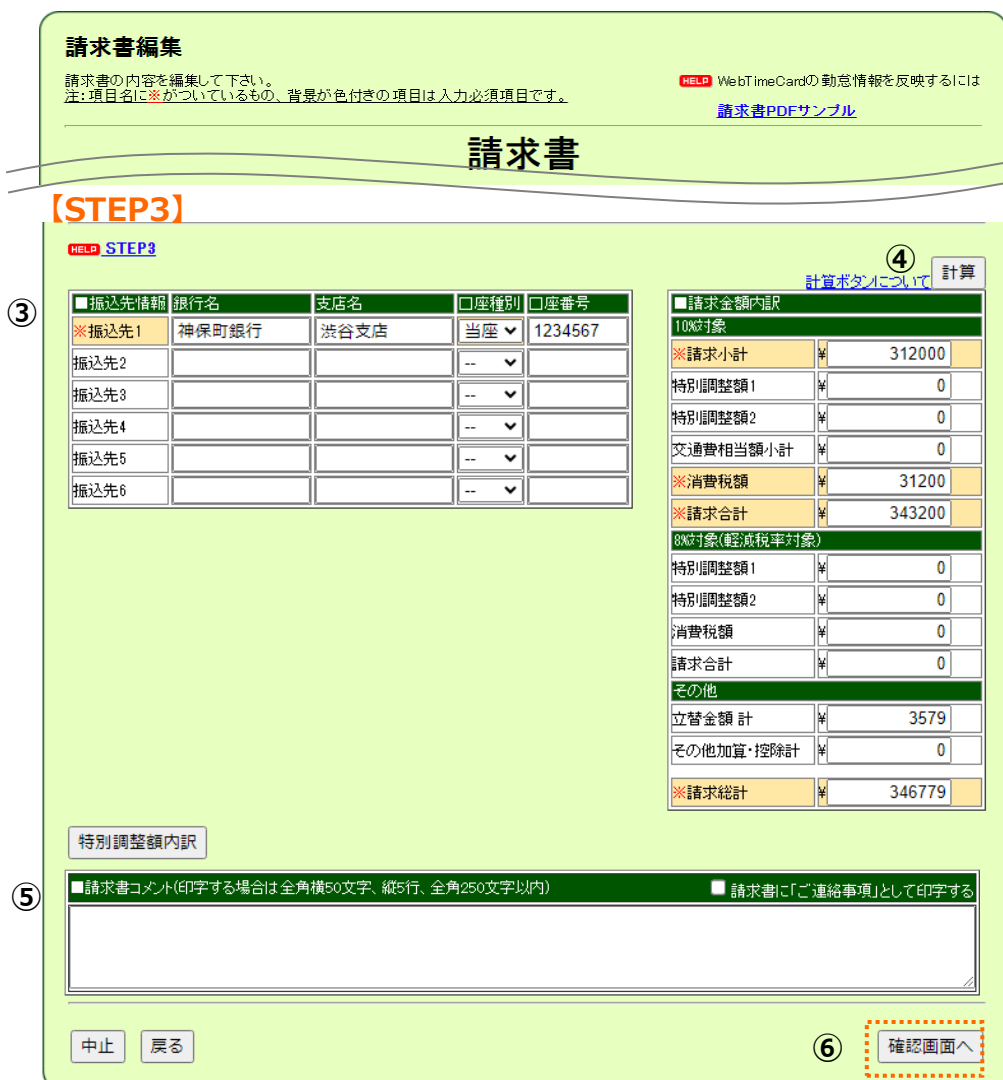

## <span id="page-15-0"></span>**2.5 請求書を画面入力で作成する ~派遣先へ提出する~ [フォーマット共通]**

**7)請求書編集確認画面で、再度内容を確認し、 「同意する」のチェックボックスにチェックを して「提出」をクリックします。**

#### **※派遣先には、まだ提出されません。 一時保存の状態となります。**

**そのまま、提出したい場合は、8)へ進んでください。 他の請求書を作成する場合は、中止してHOME画面 から操作可能です。**

※「同意する」のチェックボックスは、請求書追加画面の 「仮計算をする」に設定した場合に表示されます。

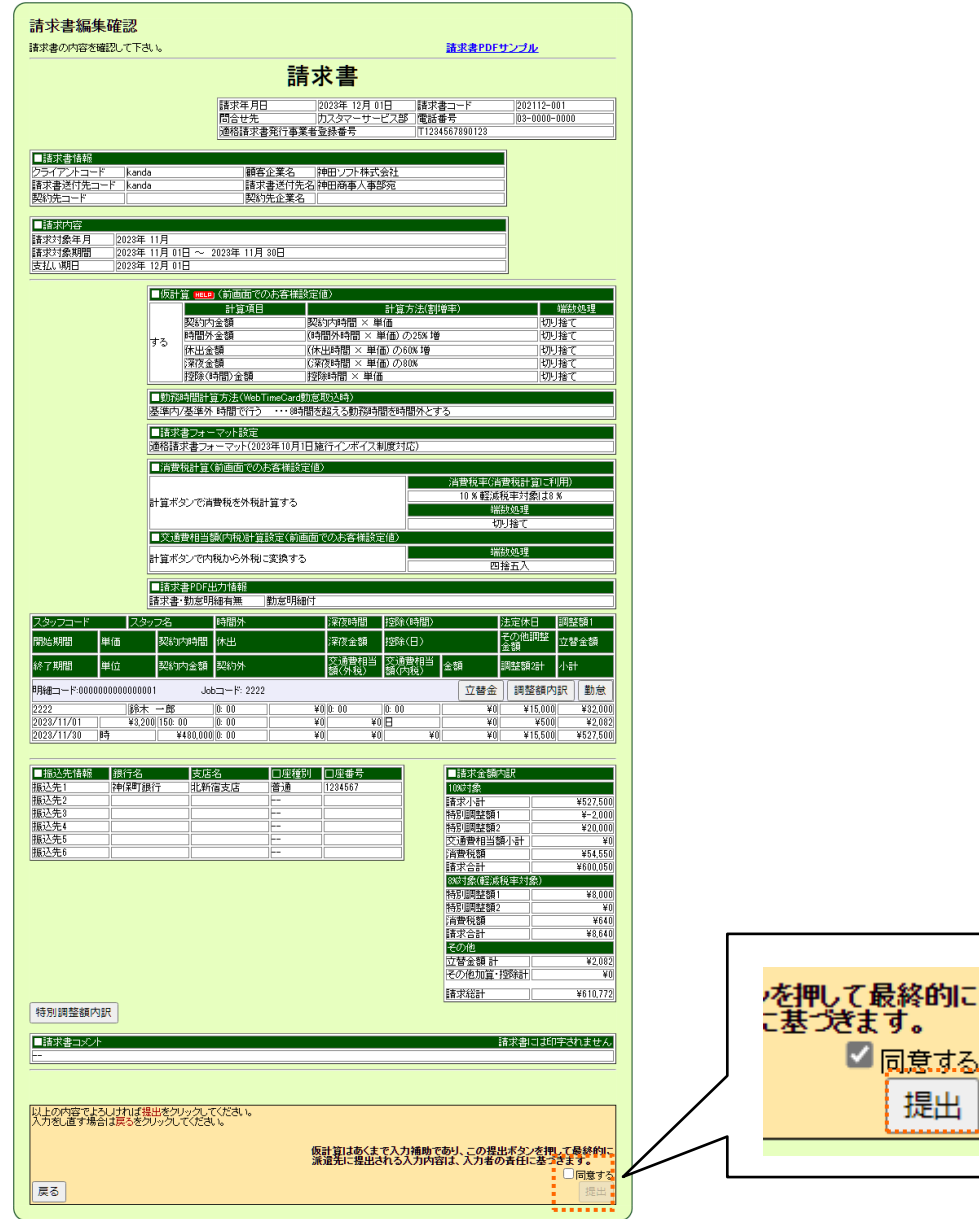

提出 ..........

# **2.5 請求書を画面入力で作成する ~派遣先へ提出する~ [フォーマット共通]**

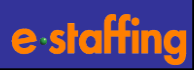

- **8)未確定請求書一覧にて、派遣先に提出したい、 対象の請求書のチェックを入れて「確定」ボタン をクリックします。**
	- ※「全件確定」ボタンで全件一括で提出も可能です。
	- ※「確認」ボタンで請求書編集確認画面が表示されて 内容の確認が可能です。 「修正」ボタンで内容の修正、「取消し」ボタン

で削除も可能です。

**9)確定確認画面で「提出」をクリックして 請求書確定完了画面が表示されましたら、 請求書が派遣先に提出されます。**

※後から確定する場合は、「請求管理」> 「請求書を登録する>「確定する」>メニューの 「請求書確定」から検索し、未確定請求書一覧画面 を表示できます。

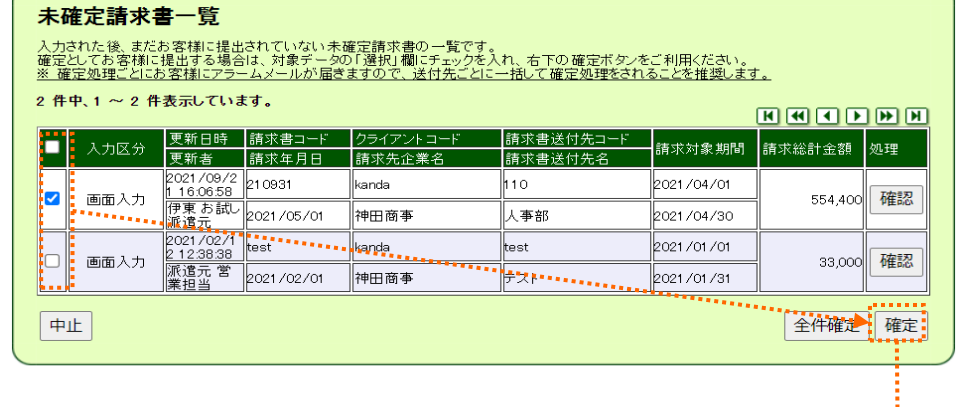

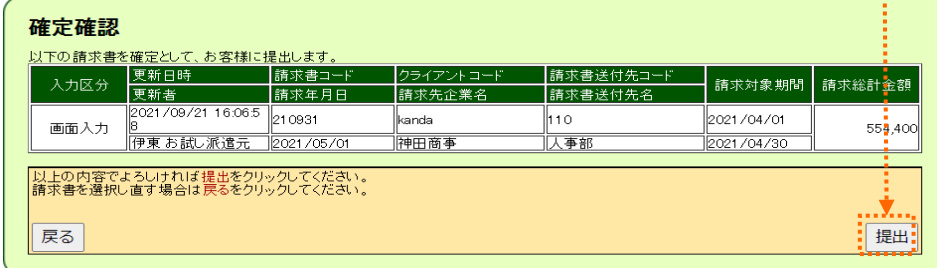

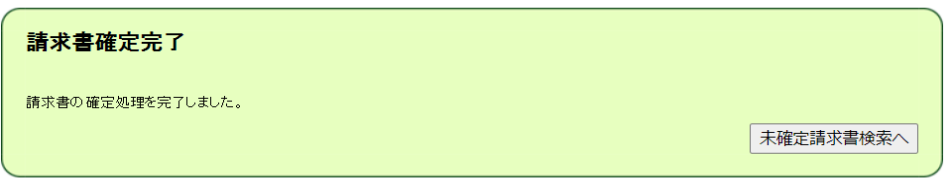

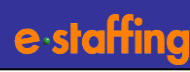

### <span id="page-17-0"></span>**10ページからのつづき**

#### ⑧**消費税計算**

#### ⑨**交通費相当額消費税計算設定**

消費税、交通費相当額の外税計算実施の有無を選択します。 実施する場合は端数処理の設定を行います。

#### ⑩**消費税計算対象**

消費税計算対象に「特別調整額1」と「特別調整額2」 を含めて計算するか選択ができます。

#### ⑪**計算方法**

計算対象の合計額に対して税率をかけるか、 個別に税率を掛けてから合計するか選択できます。

計算方法の選択肢の青文字にカーソルを合わせると 説明の図が表示されます。

#### ⑫**請求書作成画面へ**

設定完了後「請求書作成画面へ」ボタンをクリック

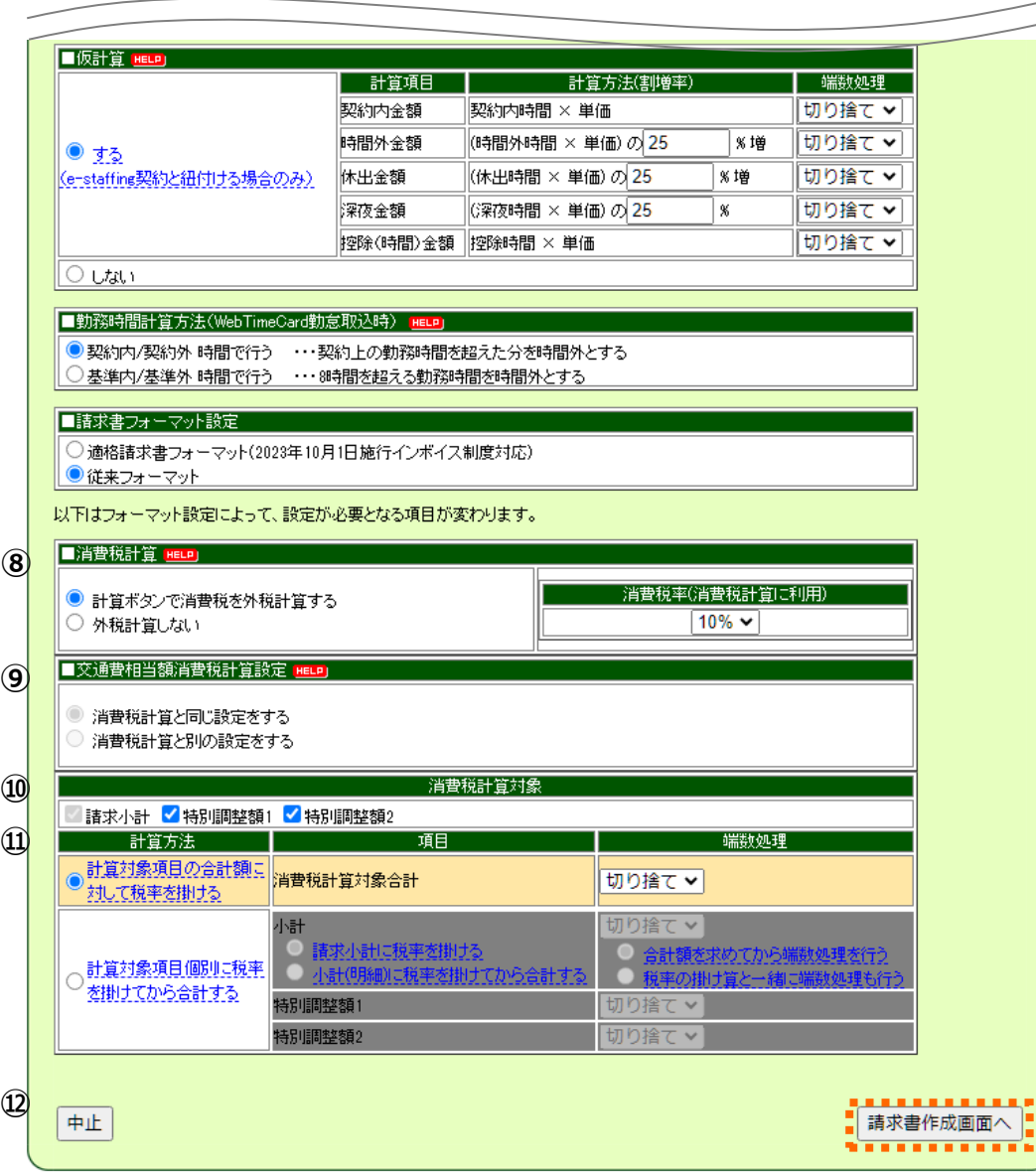

## <span id="page-18-0"></span>**2.7 請求書を画面入力で作成する ~請求書編集~**

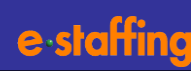

端数処理

#### 請求書編集 **4)【STEP1】請求書編集画面で請求ヘッダの** 請求書の内容を編集して下さい。<br>注:項目名に※がついているもの、背景が色付きの項目は入力必須項目です。 HELD WebTimeCardの勤怠情報を反映するには **必須項目を入力します。** 請求書PDFサンブル ※オレンジの背景が必須項目です。 請求書 **【STEP1】** ①請求年月日:請求書の発行年月日を入力。 **ddo** step!" **(1)※請求年月日 2021 > <mark>年</mark> 12 > <mark>月</mark> 01 > 日 |</mark>請求書コード** 1202112-001 ②問い合わせ先:請求書に対しての問い合わせ先を入力 **2 問合せ先** カスタマーサービス部 電話番号 03-0000-0000 ③契約先コード:顧客企業名以外のグループ会社名を ■請求書情報 フライアントコード lkanda. 顧客企業名 神田ソフト株式会社 請求書へ反映させたい場合は「検索」 請求書送付先コード 請求書送付先名神田商事人事部宛 kanda ボタンから選択。 **3 契約先コード HELD 検索** 契約先企業名 ④請求書対象年月:今回の請求書の対象年月を選択 ■請求内容 4 ※請求対象年月 2021 ▽ 年 11 ▽ 月 ⑤請求書対象期間:期間を選択 5 米請求対象期間 2021 ▽ <mark>年</mark> 11 ▽ <mark>月</mark> 01 ▽ 日 〜 2021 ▽ <mark>年</mark> 11 ▽ 月 30 ▽ <mark>日</mark> 2021 ▼ 年 12 ▼ 月 31 ▼ 日 《支払い期日 **⑥** 計算項目 計算方法(割増率) 契約内金額 契約内時間 × 単価 物り捨て 時間外金額 (時間外時間 × 単価)の25% 増 阿沙捨て ほる 休出金額 (休出時間 × 単価)の25% 増 切り捨て (深夜時間 × 単価)の50% 深夜金額 切り上げ 控除(時間)金額 物り捨て ||控除時間 × 単価 ■勤務時間計算方法(WebTimeCard勤怠取込時) 基準内/基準外 時間で行う ···8時間を超える勤務時間を時間外とする ■消費税計算(前画面でのお客様設定値) 消費税率(消費税計算に利用) 計算ボタンで消費税を外税計算する  $10<sub>%</sub>$ ■交通費相当額消費税計算(前画面でのお客様設定値) 消費税計算と同じ設定をする 消費税計算対象 請求小計 特別調整額1 特別調整額2 計算方法 項目 端数処理 計算対象項目の合計額に 消費税計算対象合計 切り捨て 対して税率を掛ける ■請求書PDF出力情報 請求書・勤怠明細有無 勤怠明細付 **【STEP2】** 出力する 請求書印影出力 **CELP STEP2 ⑦** 明細追加時の契約との紐づけ ●あり ○なし 明細追加 <mark>ELP</mark> 明細追加方法について

⑥支払期日:派遣先からの支払い期日を選択

### **5)【STEP2】スタッフ毎の請求明細を追加します。**

⑦明細追加時の契約との紐づけ

e-staffingに入力済の契約と紐付ける場合は「あり」を、 契約と紐づけしない場合は「なし」を選択して 「明細追加」ボタンをクリック

※契約と紐づけなしの明細追加方法は、26ページを 確認ください。

### <span id="page-19-0"></span>**2.8 請求書を画面入力で作成する ~明細追加~**

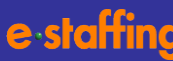

### **【STEP2】つづき**

①明細分割方法と検索条件を設定して「検索」 ボタンをクリック。

#### **【明細分割方法について】**

契約からどのように明細を作るか、分割方法を指定します。 明細分割方法は以下から選択いただけます。

- ・タイムカード締め日単位
- ・分割なし(対象期間初期値のまま)
- ・分割なし(対象期間を指定)

②検索結果に対象の契約が表示されますので、請求書に 追加したい明細を選択して、「選択済み明細に追加」 をクリック。

#### **【勤怠取得先について】**

登録する請求明細の勤怠情報を設定します。 以下の勤怠情報が初期設定されます。

WebT/C:WebTimeCardデータ上の勤怠情報

契約:契約データに設定されている勤務開始時刻、 勤務終了時刻を初期値とした勤怠情報

なし:請求明細の勤怠情報は登録されない

③選択済み明細に追加された内容で問題なければ 「決定・編集画面へ」をクリック。

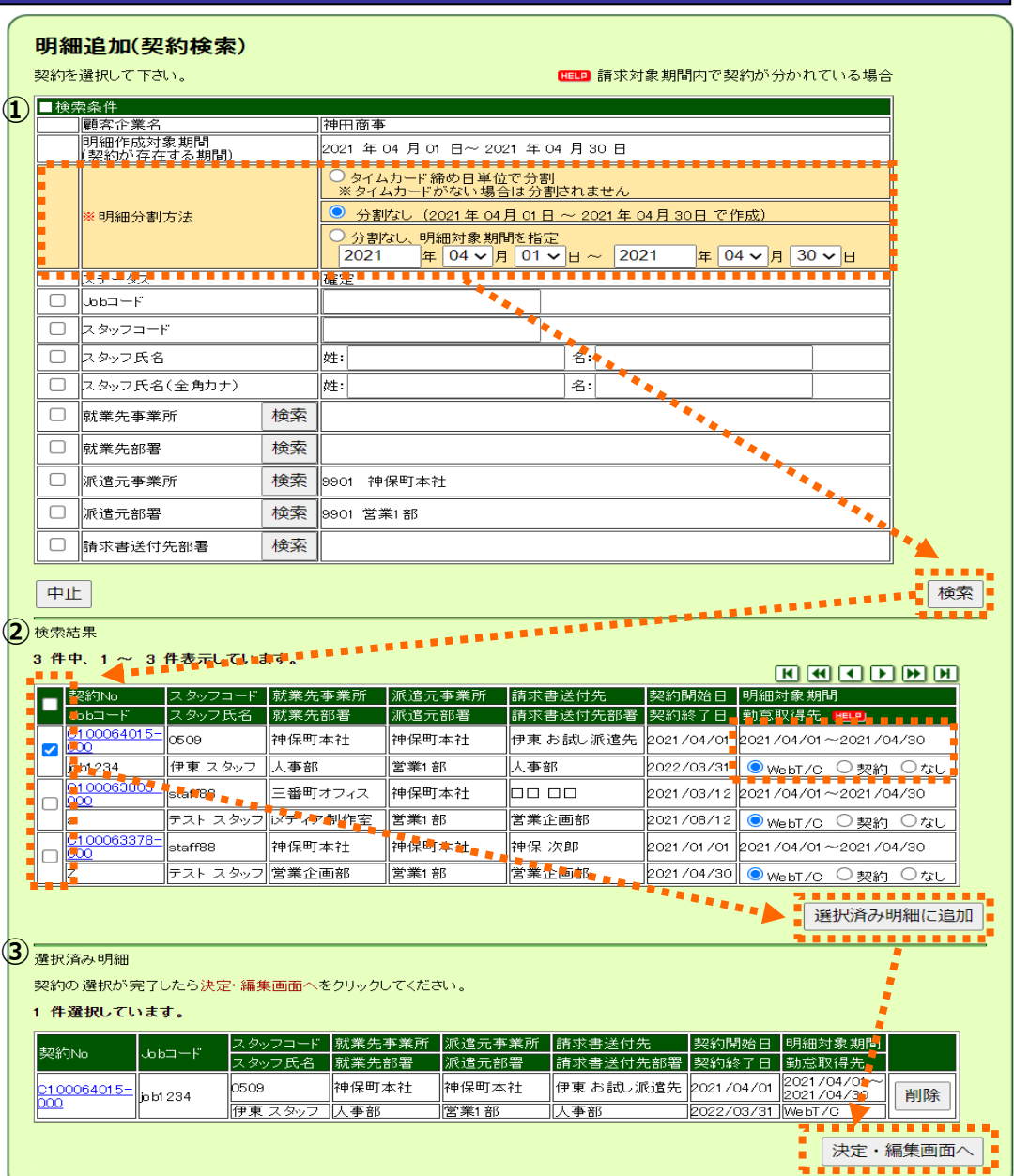

## <span id="page-20-0"></span>**2.9 請求書を画面入力で作成する ~明細追加後の編集~**

**「従来フォーマット」** 

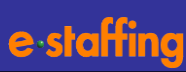

#### **【STEP2】つづき**

①請求書編集画面に明細が追加されます。 明細の計算方法や内容に問題がないか確認して ください。明細内の数字等は、適宜修正可能です。

※ 1つの請求書に最大999件の明細が紐付け可能です。 ※明細の詳細については23ページを確認してください。

#### **6)【STEP3】振込先情報・請求金額内訳を入力します。**

#### ②振込先情報

直接入力可能です。「企業マスタ(請求書情報設定) 」 にて登録しているとその内容が反映します。

#### ③請求金額内訳

内訳の項目の上にある、「計算」ボタンをクリック すると、明細のデータを集計し、請求金額内訳欄に反映 されます。

※請求金額内訳の詳細、計算式は23ページを確認 してください。

#### ④請求書コメントについて

請求書コメントを「ご連絡事項」として印字すること ができます。

チェックボックスにチェックすると、入力したコメントが 請求書に「ご連絡事項」として印字されます。

⑤内容に問題なければ「確認画面へ」をクリック

⇒16ページへ

#### 請求書編集

請求書の内容を編集して下さい。<br><u>注:項目名に※がついているもの、背景が色付きの項目は入力必須項目です。</u>

HELP WebTimeCardの勤怠情報を反映するには

請求書PDFサンブル

## 請求書

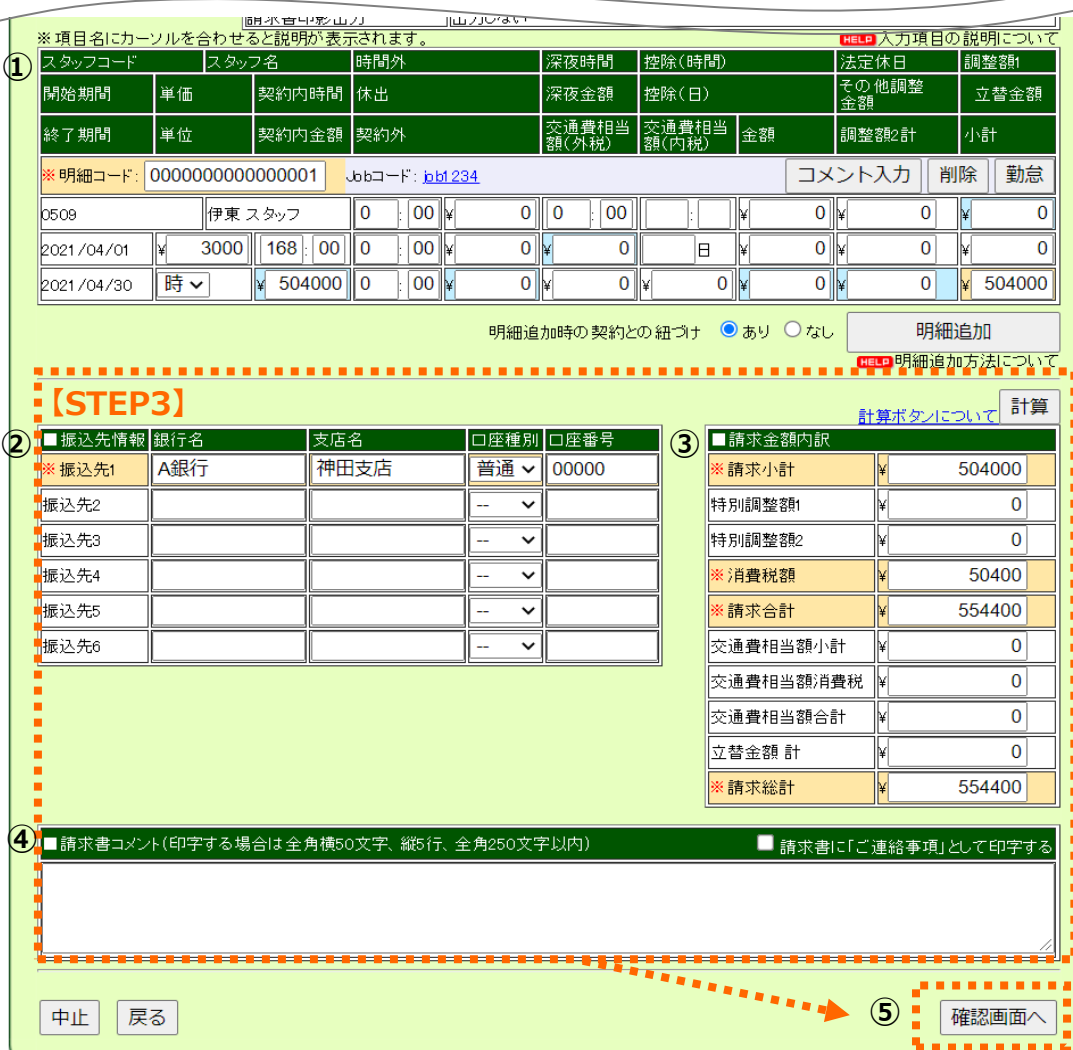

# <span id="page-21-0"></span>**<補足1> 請求明細と請求金額内訳の項目について**

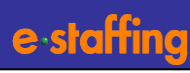

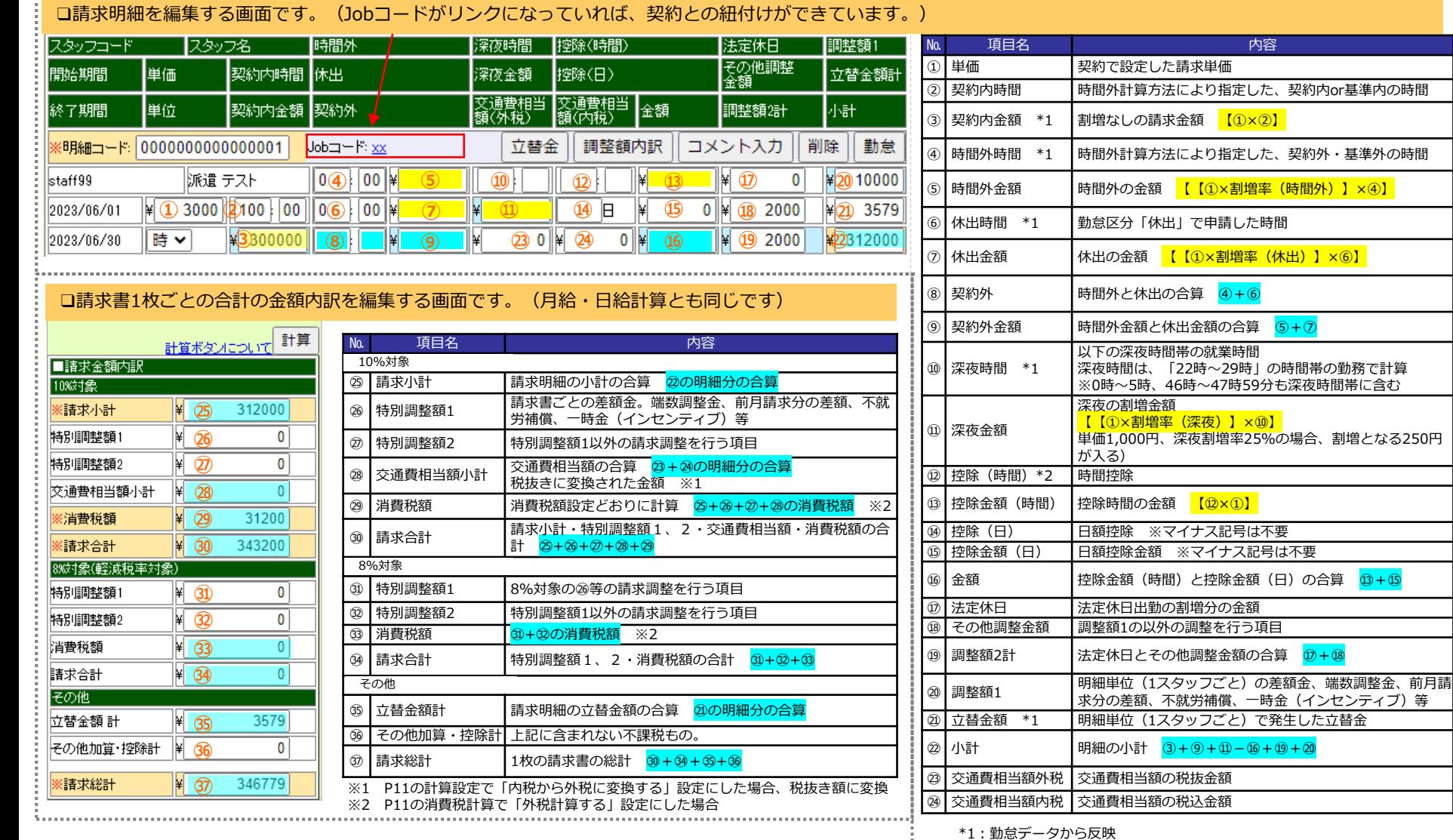

※金額計算の際は、時間項目を「時間+分/60」で時間換算(小数点第16位を切り捨て)してから計算します。 例:請求単価が2,950円、時間外割増率が25%時間外時間が1時間20分の場合

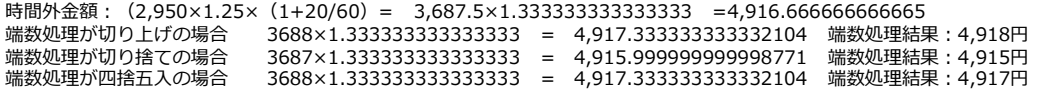

<mark>- </mark>:仮計算対象(明細追加時と勤怠データの登録・編集・削除時のみ反映) :計算ボタン押下時に計算される項目

\*2:勤怠編集画面で入力すると反映

【】:端数処理

<span id="page-22-0"></span>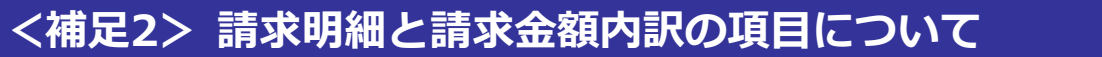

### **[従来フォーマット]**

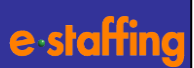

23

#### **❑請求明細を編集する画面です(Jobコードがリンクになっていれば、契約との紐付けOKです。**

№ 項目名 内容

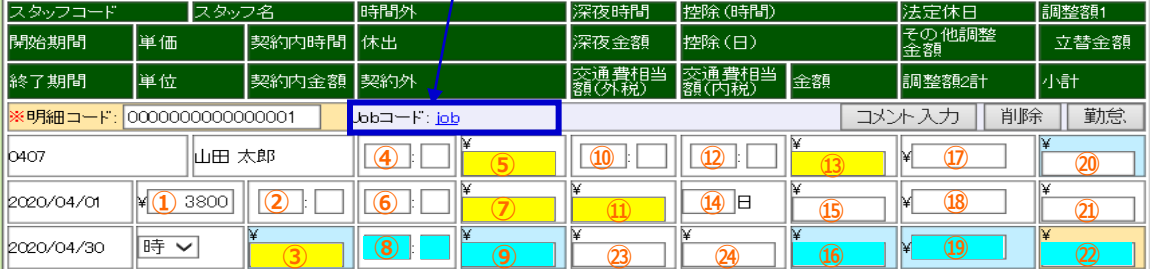

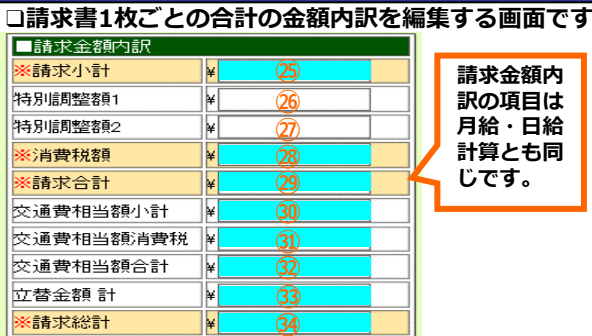

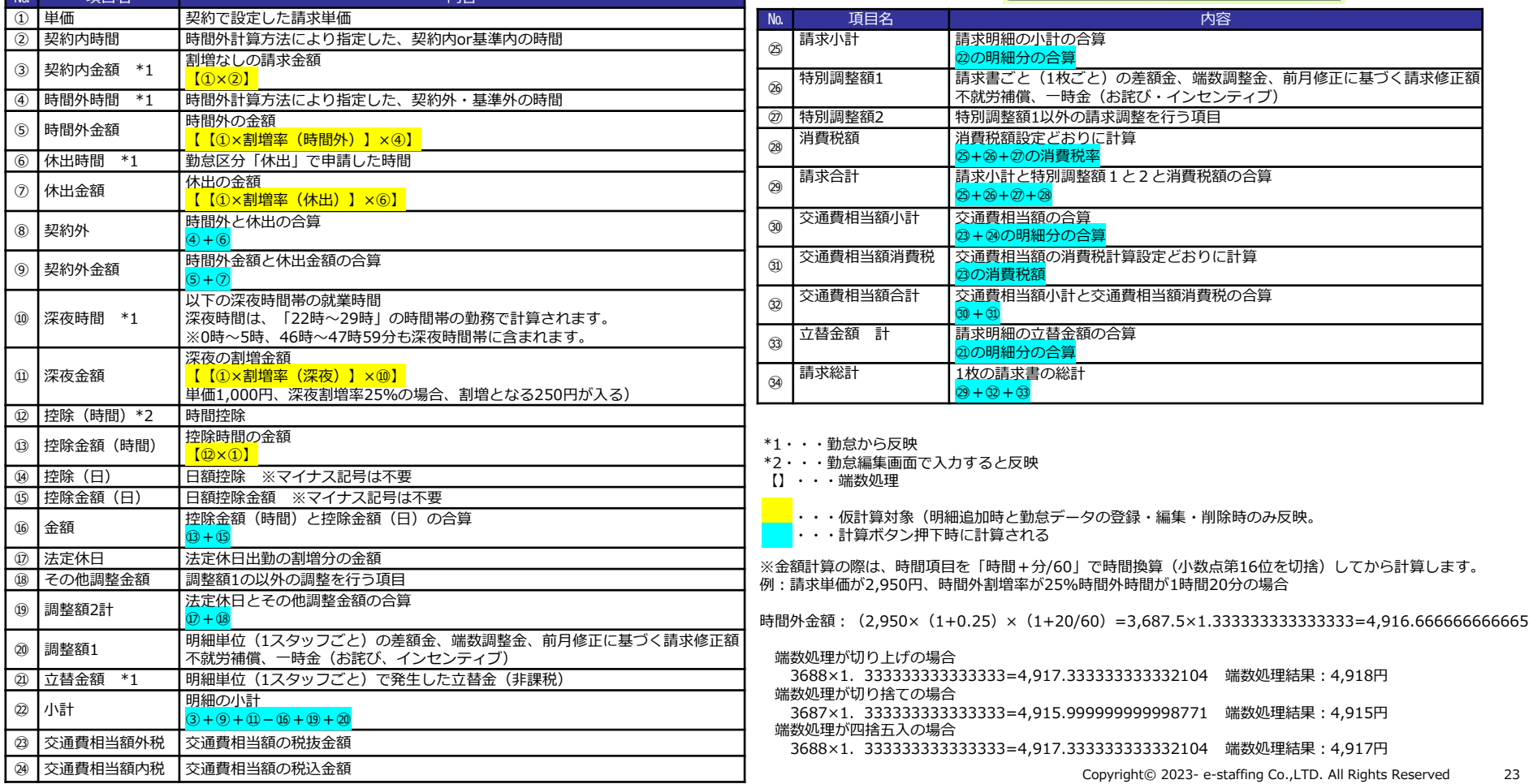

## <span id="page-23-0"></span>**<補足3> 勤怠編集画面について [フォーマット共通]**

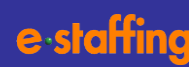

戻る

#### **請求明細の「勤怠」ボタンをクリックすると 勤怠編集画面が表示されます。**

契約と紐づけて明細を追加した場合、契約依頼入力で設定した WebTimeCard締め日通りに、派遣スタッフが申請し、派遣先が 締め承認したデータを呼び出し、表示します。

15日/末日の2回締め:勤怠実績2分割 15日/20日/末日の3回締め:勤怠実績3分割

**勤怠データ修正をしたい場合は、該当日の「開始・終了時 刻」、「休憩時間」「深夜休憩」の修正と「契約内」 「契約外」の入力後「計算」ボタンで勤怠実績ヘッダに 反映します。**

**編集結果を請求明細に反映する場合、「編集内容を請求明 細に反映する」にチェックして「確認画面へ」ボタンを クリックしてください。**

※WebTimeCardでの区分を「振替出勤」で登録された 勤怠がある場合、「振替出勤」の日の勤務時間は、 契約外時間として取り込まれますので、必要に応じて 修正してください。

※この画面で入力した結果が、「請求明細勤怠」及び「請求書 (勤怠明細付請求書対応派遣先のみ)」の電子帳票としてPDF生 成されます。

#### **【補足】**

WebTimeCardを利用していない場合、明細の「勤怠」ボタン をクリックすると左の「勤怠データ登録」画面が表示されます ので、「契約データより新規作成・登録」を選択して「登録開 始」ボタンをクリックすると、契約情報から始業、終業時間を反 映させ、勤怠実績を入力することができます。

#### 勤怠編集

動意データの編集を行ってください。動意データを削除する場合は動意削除ボタンをクリックして下さい。<br>編集が完了したら、右下の確認画面へボタンをクリックして下さい。

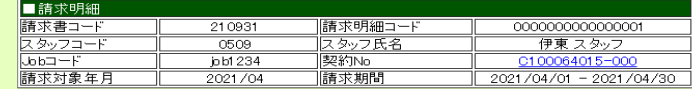

勤怠削除

※時間(分)は1~59の数字(60進法)でご入力ください。

田口 契約内·契約外時間の調整について

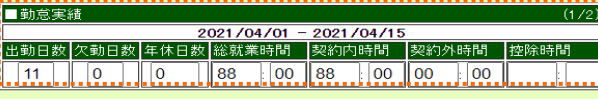

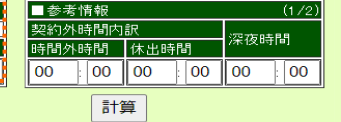

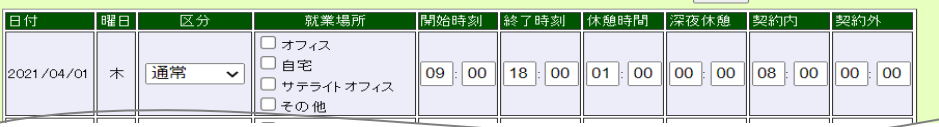

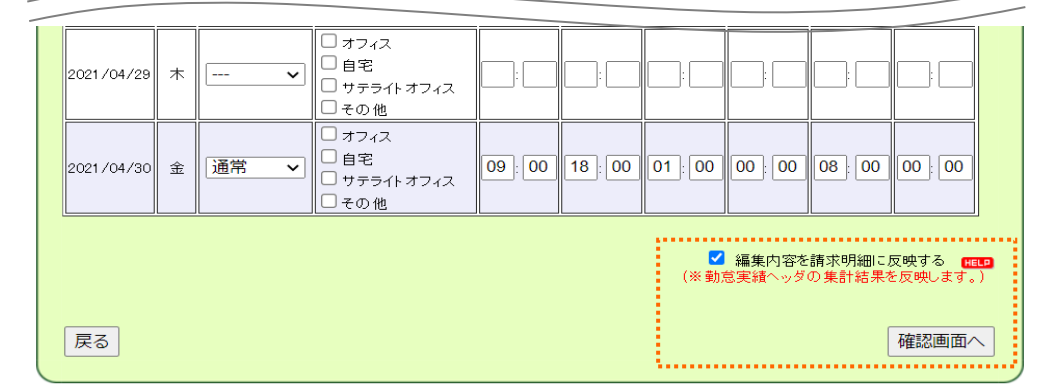

#### **【補足】**

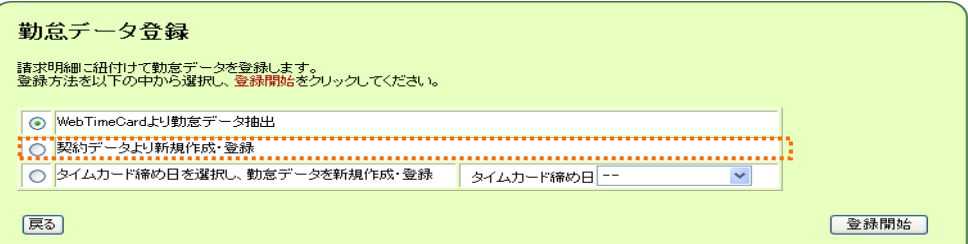

#### <span id="page-24-0"></span>**例:請求単価(月額)100,000円、基本時間は160時間、 160時間以上は1時間ごとに割増2,000円のスタッフが 165時間就業。遅刻分の1時間1,000円が差し引き対象**

- ①請求単位、単価項目 月額、単価100,000円が入ります。
- ②割増なしの請求金額と就業時間 基本時間160時間と基本金額100,000円が入ります。
- ③割増になる金額と時間。

割増の5時間と2,000円×5時間の金額10,000円が入ります。 ※上下2段の合計が最下段に入ります。

- ④控除になる金額と時間。(マイナス記号は不要です) 1時間と控除額1,000円が入ります。 ※上下2段の合計が最下段に入ります。
- ⑤②100,000円+③10,000円-④1,000円の合算金額です。 この明細の小計です。
- **例:請求単価(日額)10,000円、1日の勤務時間8時間の スタッフが通常出勤20日。 休日出勤1日、13000円。交通費5000円。**
	- ①請求単位、単価項目 日額、単価10,000円が入ります。
	- ②割増なしの請求金額と就業時間8時間×20日の 160時間と10,000×20の200,000円が入ります。
	- ③割増になる金額と時間。

休日出勤1日の為、1日の8時間と休日出勤の単価 13,000円が入ります。 ※上下2段の合計が最下段に入ります。

④立替金額

交通費の5,000円が入ります。

⑤②20,000円+③13,000円の合算金額213,000円が 入ります。 ④は非課税対象のため、ここの合算には入りません

### **【月給計算の例】**

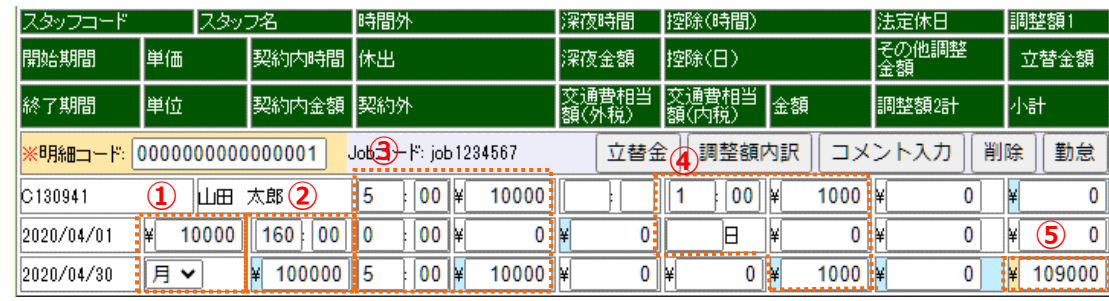

### **【日給計算の例】**

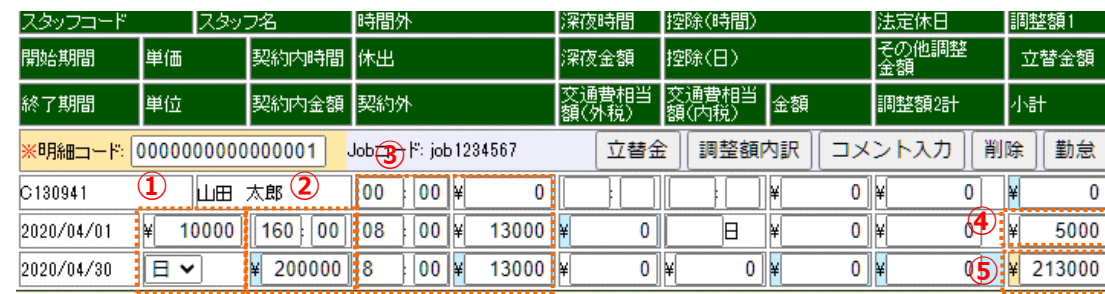

# <span id="page-25-0"></span>**<補足5>契約との紐付けなしで請求明細を追加する [フォーマット共通]**

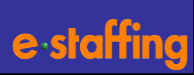

#### **契約と紐づけない請求明細を追加する操作です。**

e-staffingに契約がないが請求書を作成する必要がある場合など に選択いただきます。

**1) 契約との紐づけなしで「明細追加」ボタンをクリック**

#### **2) 請求明細追加画面で必要情報を入力 「明細基本情報追加」をクリック**

①請求明細コード:システムが自動で設定するコードです。

- ②明細対象期間:「請求書編集」画面の「請求対象期間」 が自動表示されます。 「請求明細追加」画面で「明細対象期間」 を変更した場合は、以降、この変更した 期間が自動表示されます。
- ③Jobコード:契約に紐づかない請求明細の為、任意の値 をJobコードに入力してください。
- ④スタッフコード:③同様、任意の値、スタッフを識別する コードをスタッフコードに入力して ください。

⑤スタッフ氏名:スタッフ氏名を入力してください。

- **3) 請求書編集画面に明細が追加されます。 必要に応じて明細内を直接修正してください。**
- **4)「勤怠」ボタンをクリックして、 勤怠データを登録することも可能です。 タイムカード締め日を選択し、勤怠データを 新規作成、登録を選択し、タイムカード締め日を プルダウンから選択する必要があります。**

※タイムカード締め日は、必ず15/末日、15/20/末日を 選択する必要があります。

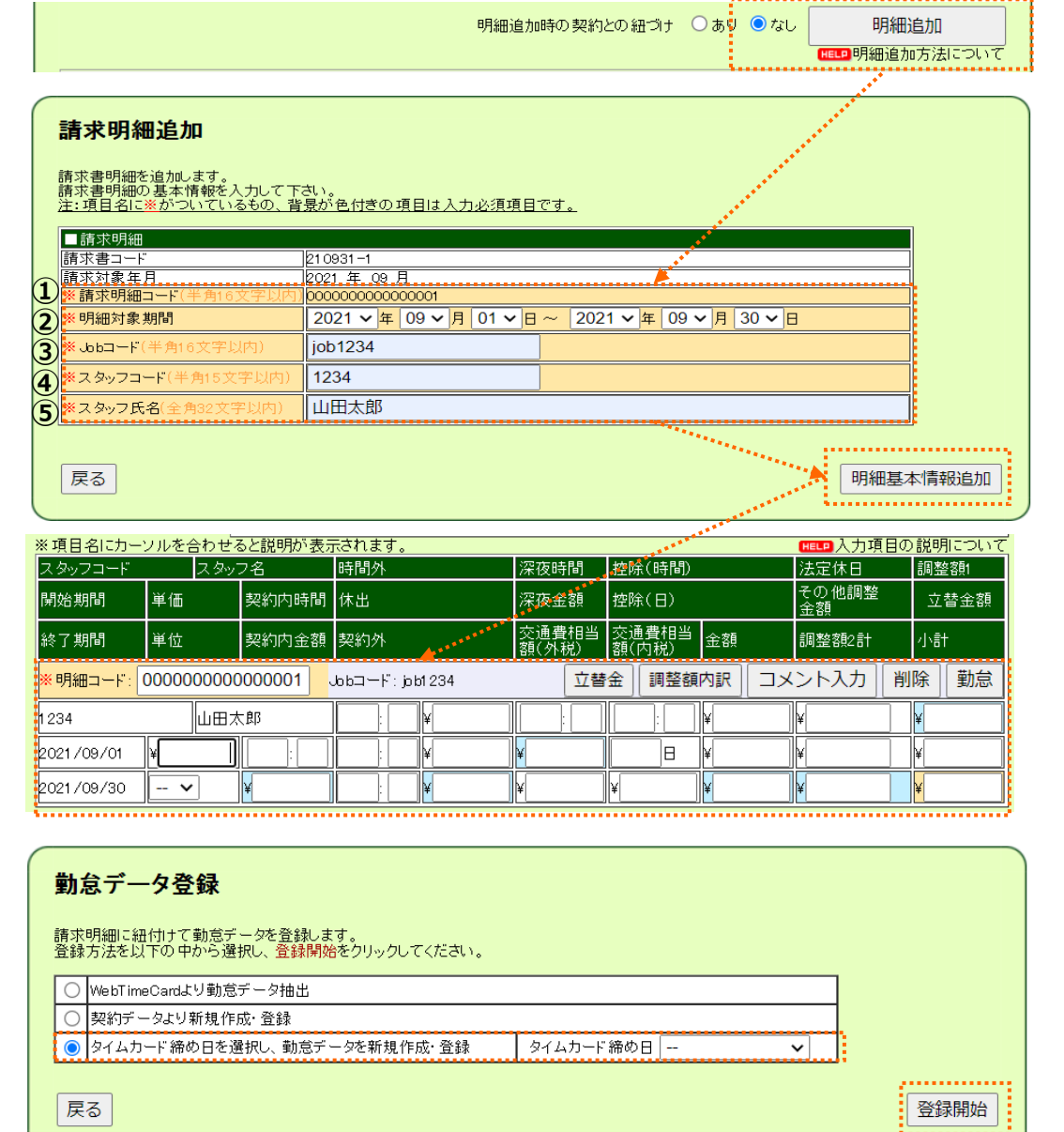

## <span id="page-26-0"></span>**<補足6> 立替金精算書を作成する**

#### **立替金精算書の作成は必須ではありません。 必要な場合に作成します。**

#### 立替金精算書の作成が不要のケース

・宛名が派遣先社名の領収書を派遣先へ提出済みの場合 (領収書がそのまま適格請求書になるためです)

#### 立替金精算書の作成が必要なケース

- ・領収書の宛名が派遣元の社名やスタッフ名の場合
- ・請求書を処理する部署に領収書が渡らない場合

なお、請求書に領収書等を添付する機能はありません。

①派遣スタッフごとの明細内の「立替金」をクリック

#### ②立替金精算書編集画面で必要情報を入力します。 ※派遣スタッフが勤怠申請時に立替金も入力している場合、 その情報が反映されます。

③「計算」ボタンをクリックすると合計額が表示されます。

④「確認画面へ」をクリック

※「編集内容を請求明細に反映する」のチェックボックスについて 集計金額を明細の立替金欄へ上書きをしてよいか設定をする チェックボックスが表示されています。 (デフォルトはチェックが入っています。)

集計金額を反映する場合には、チェックは入ったままにします。 集計金額を反映したくない場合に、チェックを外します。

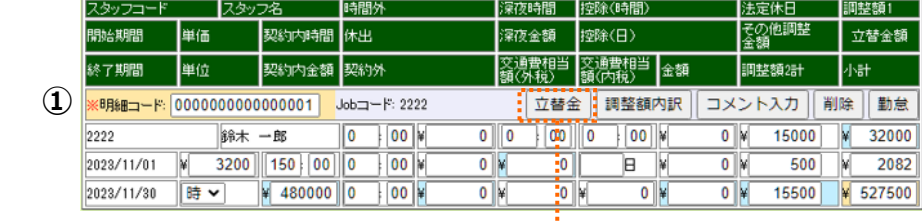

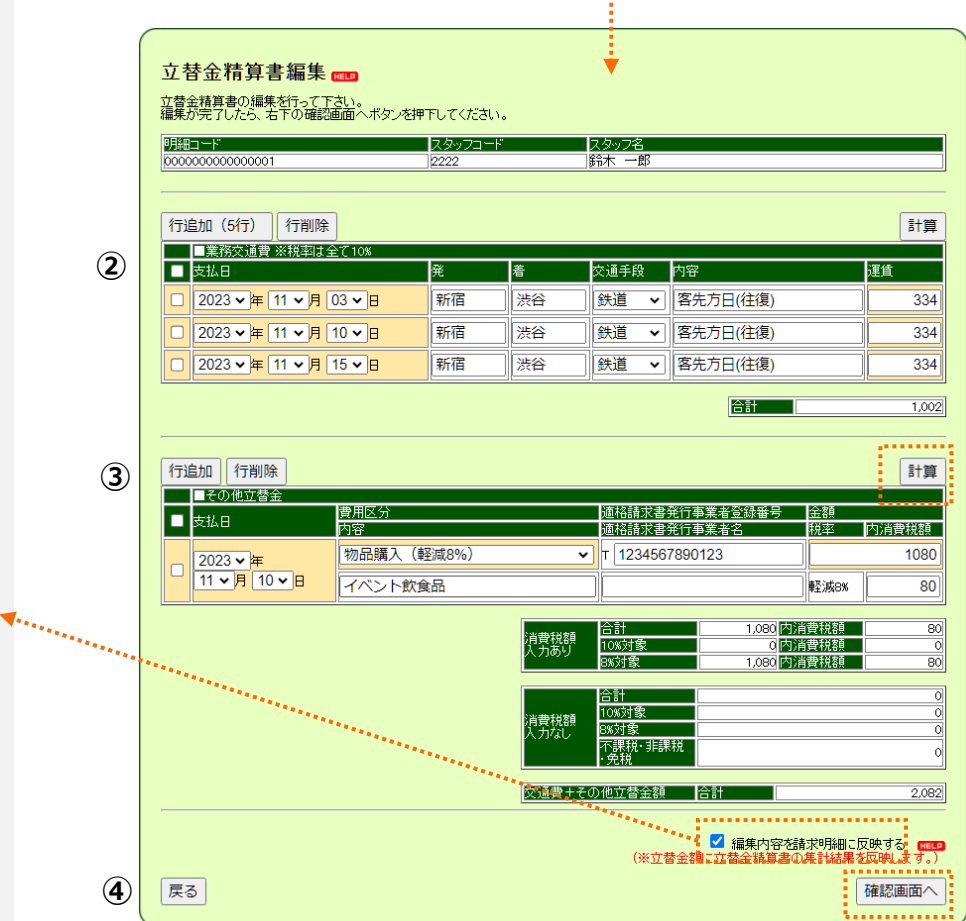

**③**

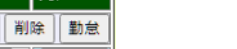

### **[適格請求書フォーマット]**

## **<補足6> 立替金精算書を作成する**

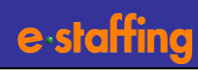

⑤内容を確認します。 ⑥登録ボタンをクリックします。

先にこちらを入力・登録された場合、修正された場合 ここでの金額が明細の立替金欄に反映します。

立替金精算書を作成した場合の出力順 請求書ページ→立替金精算書ページ→勤怠明細ページ

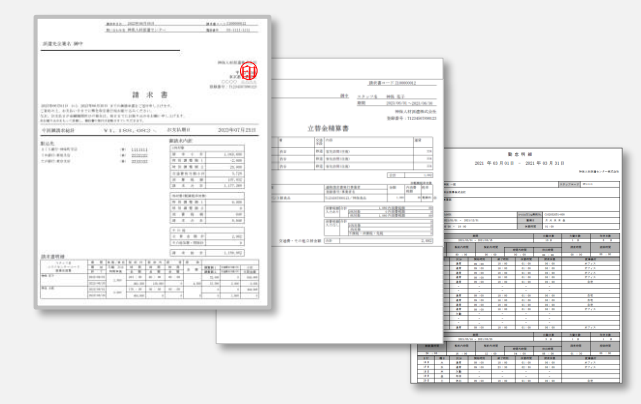

#### 調整額内訳書も作成した場合の出力順 請求書→調整額内訳書→立替金精算書→勤怠明細

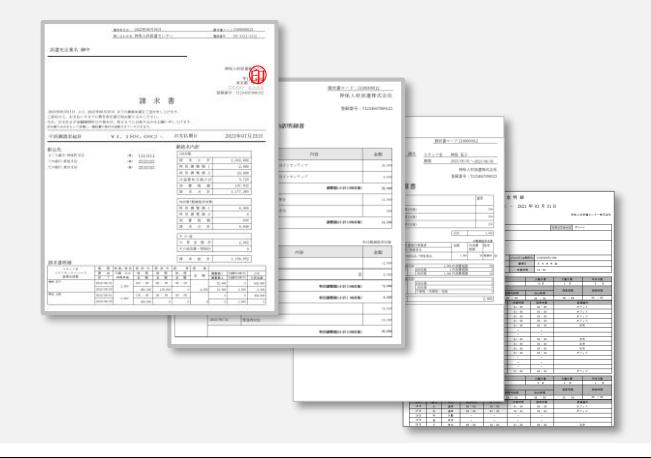

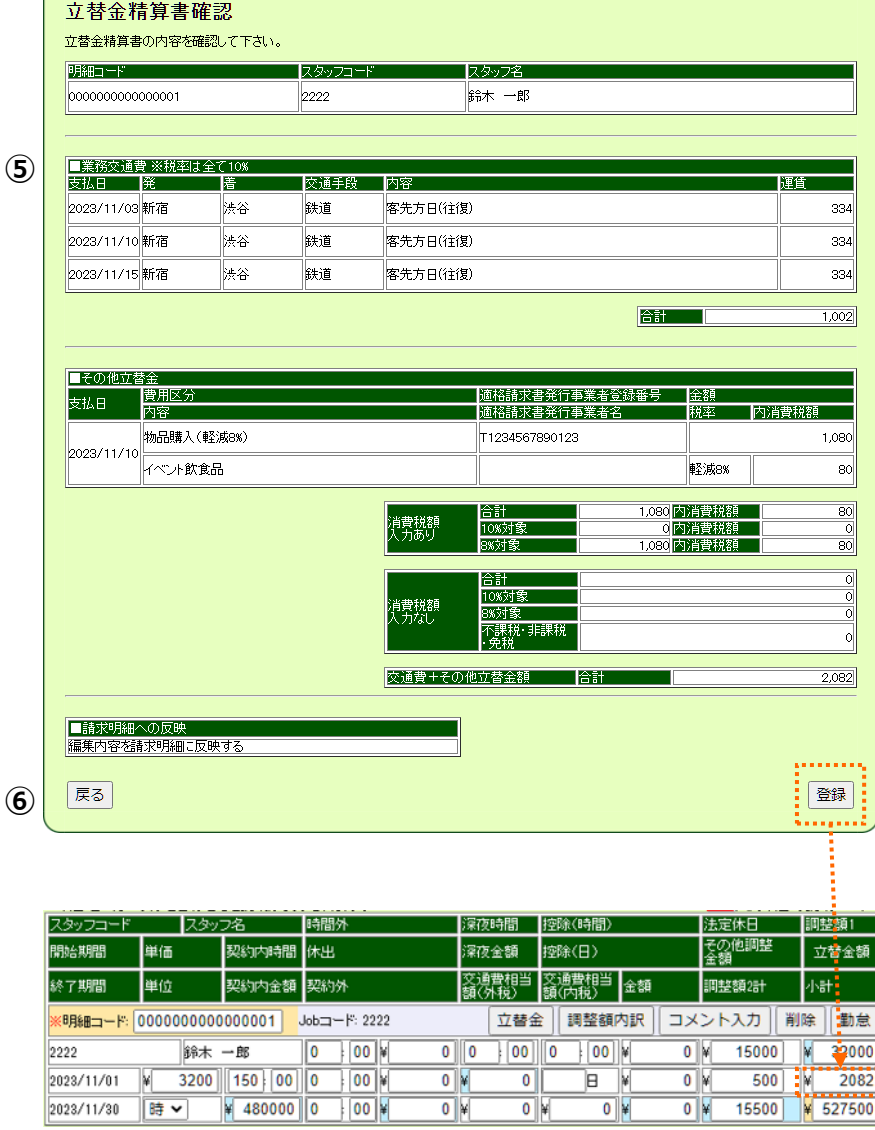

### <span id="page-28-0"></span>**<補足7> 調整額内訳書を作成する**

**調整額内訳書の作成は必須ではありません。 調整額や特別調整額が発生した場合に作成します。 請求書コメント欄へ記載いただいても問題ありません。**

①派遣スタッフごとの明細内の「調整額内訳」をクリック

②調整額内訳明細編集画面で必要情報を入力します。

③「計算」ボタンをクリックすると合計額が表示されます。

④「確認画面へ」をクリック

※金額の入力および編集をした際に、請求書編集画面で入力した値 と、ここで入力した値に差異が発生している場合、値の上書きをし てよいか確認するダイヤログが表示されます。

「OK」を押下することで、入力した値で請求書編集画面の値が上書 きされます。

スタッフコード スタッフ名 時間外 深夜時間 控除(時間) 法定休日 調整額1 その他調整<br>金額 脚始期間 単価 契約内時間 休出 深夜金額 控除(日) 立替金額 交通费相当<br>額(外税) 交通費相当 金額 単位 契約外 終了期間 契約内金額 調整額2計 小計 **① €明細コード:0000000000000001** Job<sub>=</sub>-F: 2222 立替金 相謹額内訳 ニコメント入力 削除 勤怠  $\overline{0}$  $\overline{\log |y|}$ 2222 |綿末 一郎  $0 \parallel 0$ 00 0  $\log$  $0|V|$ 15000 M 32000  $3200$  $150 | 00 || 0$  $0N$  $\overline{0}$ `⊟ : W  $0$   $\times$ 500 2082 2023/11/01  $|00|$ l¥ 2023/11/30 時 ¥ 480000 0  $\frac{1}{2}$  00  $\frac{1}{2}$  $0$   $*$ 0 ⊯  $G$   $*$  $0$   $*$ 15500 ¥ 527500 調整額 内訳明細編集 調整額1、その他調整金額に関して、内訳を入力してください。 明細コード コスタッフコード コスタッフ名 0000000000000001 2222 鈴木 一郎 门計算 ・調整額1入力 内訳追加 内訳削除 **②** ■ 年月/年月日 内容 5...... 说本 □ 2023 ▼年 10 ▼ 月 - ▼ 日 前月分インセンティブ  $10<sub>8</sub>$ 24000 □ 2023 ▼年11 ▼月 - ▼日 今月分インセンティブ  $10<sub>x</sub>$ 8000 調整額種類 团雜 調整額1(10%対象) 32,000 ....... **③** →その他調整金額入力 内訳追加 内訳削除 計算 ■ 年月/年月日 内容 勝率 金額 □ 2023 ▼年11 ▼月10 ▼日 遠征手当  $10<sub>x</sub>$ 500 調整額種類 小計 その他調整金額(10%対象) 500 ............... **④** │戻る 確認画面へ . . <del>. . . . . . . . . . .</del>

### **[適格請求書フォーマット]**

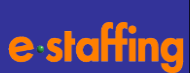

## **<補足7> 調整額内訳書を作成する**

⑤内容を確認します。 ⑥登録ボタンをクリックします。

先にこちらを入力・登録された場合、修正された場合 ここでの金額が明細の調整額1、その他調整金額に反映します。 **⑤**

**⑥**

#### 調整額内訳書を作成した場合の出力順

#### 請求書ページ→調整額内訳書ページ→勤怠明細ページ

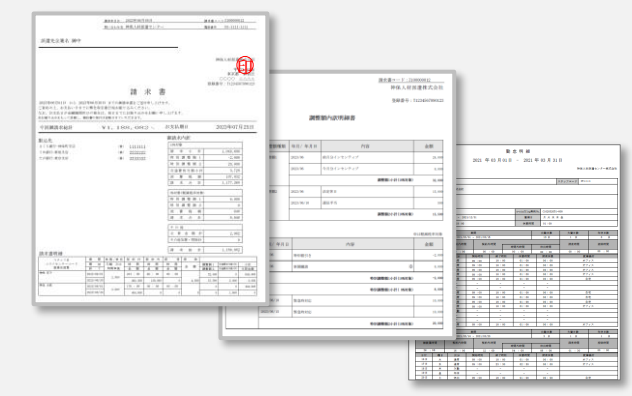

#### 立替金精算書も作成した場合の出力順 請求書→調整額内訳書→立替金精算書→勤怠明細

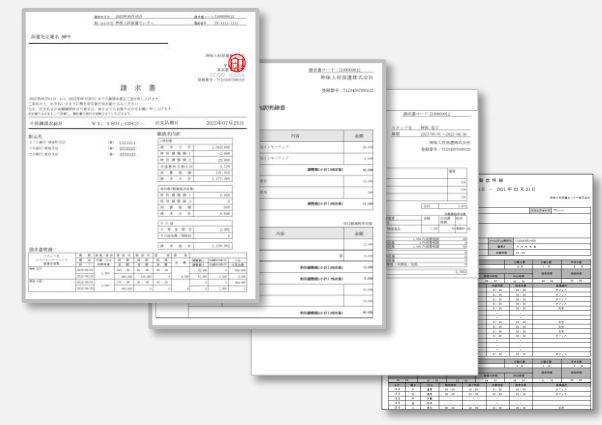

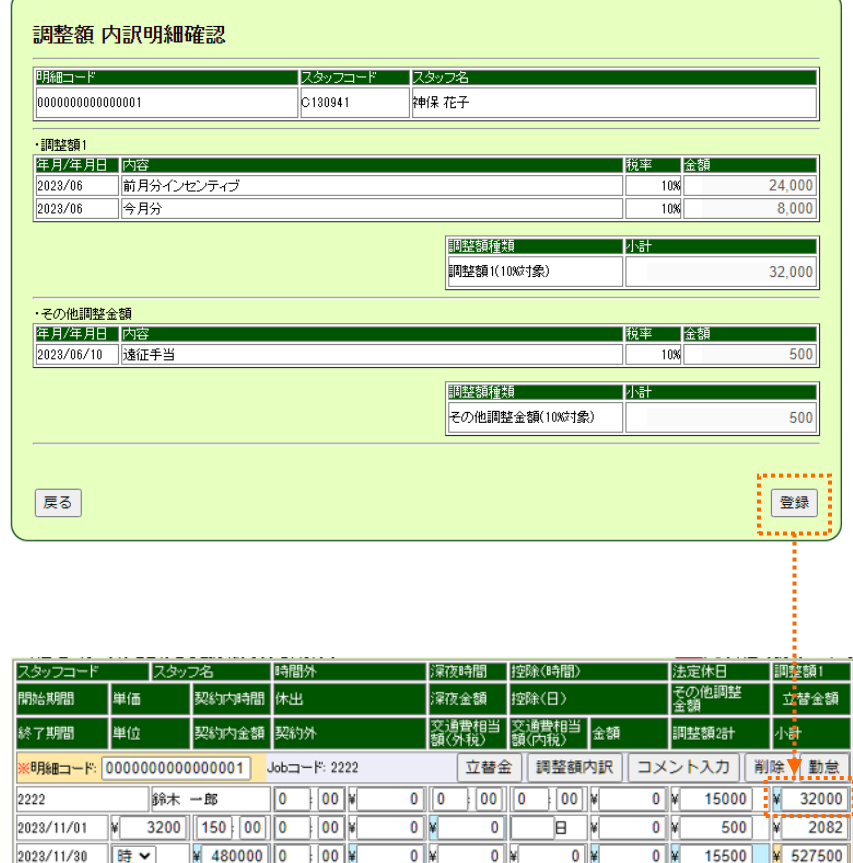

30 Copyright© 2023- e-staffing Co.,LTD. All Rights Reserved

### <span id="page-30-0"></span>**2.10 請求書を印刷する**

### **[フォーマット共通]**

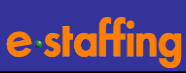

#### **請求書の内容を参照したり、請求書PDFの ダウンロードや印刷が可能です。**

- 1)「請求管理」>「請求書を参照する」>メニュー
- 2)「請求書参照・印刷」
- 3) 対象の請求書を条件を入れて「検索」ボタンを クリックします。
	- 対象年月:自分の参照できる範囲の最新の請求書の 年月が初期値で表示されます。
- 4) 検索結果の対象の請求書の選択のチェックボックス にチェック
- 5)「請求書」ボタンをクリック 請求書PDFがダウンロードできます。

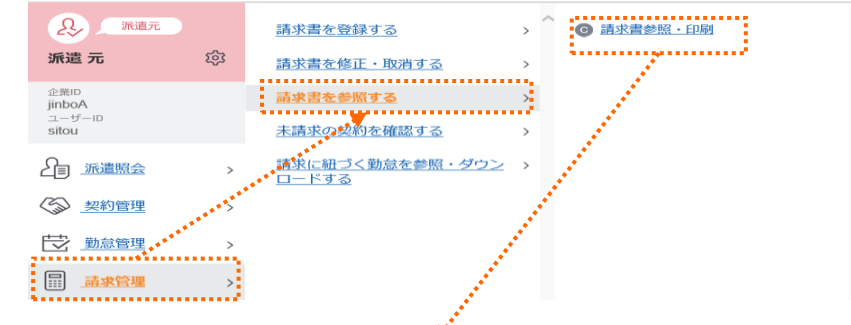

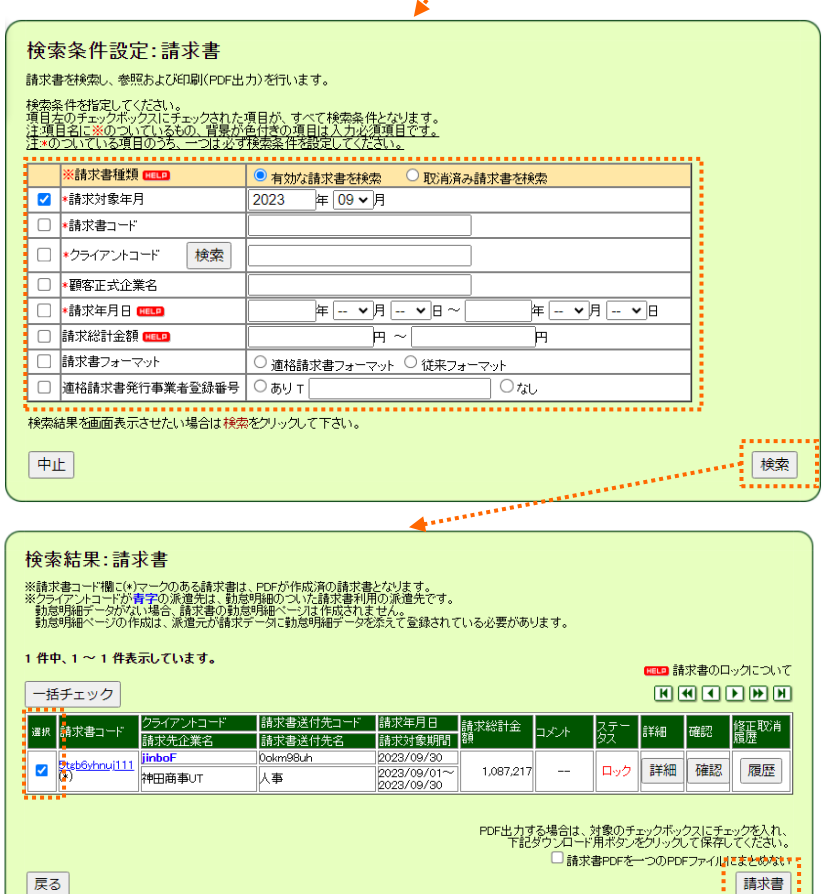

*<u><u> Albertania</u>*</u>

# <span id="page-31-0"></span>**3.1 請求書をファイルアップロードで作成する ~ファイル作成~**

#### **専用のテンプレート(新レイアウト)を利用して、請求 データを作成し、アップロードする機能です。**

- 1) 画面右のFAO&サポートをクリック
- 2)操作マニュアルの「詳しく見る」から「請求書管理操作 マニュアル」をダウンロード
- 3) ダウンロードしたドキュメントから 「請求データ テンプレート」と「請求データ作成設定 基準書」をご用意ください。
- 4) 請求データ作成設定基準書に従って、請求データ テン プレートの7行目から入力ください。

#### ※その他書類データをアップロードすることはできません。 ※ファイルレイアウトカスタマイズに登録いただいている場合は 登録済みレイアウトのテンプレートをご利用ください。 (企業設定・準備ほか>その他企業単位の設定>ファイルレイアウト をカスタマイズする>ファイルレイアウトカスタマイズ>登録済み のレイアウトをダウンロード よりご確認ください)

従来のレイアウト使用でのアップロードは34ページを 確認ください。

#### ①請求ヘッダテンプレート(必須)

レイアウトバージョンは「請H\_1」と「請H\_2」の2種類 ありますが、「請H\_2」 (非課税立替金あり) が、全て の派遣先向けに使用できます。

#### ②請求明細テンプレート(必須)

③勤怠テンプレート(任意)

※勤怠データは、①②のデータをアップロード後、 請求管理>請求書を登録する>確定する>請求書確定画面にて 請求データを確認して画面上で入力・修正が可能です。

④調整額内訳明細(任意)

⑤立替金精算書ヘッダ(任意)※

⑥立替金精算書明細(任意)※

※⑤⑥を作成せず、WebTimeCardの立替金情報を自動で 取込することで、立替金精算書を作成する機能があります。 37ページを確認ください。

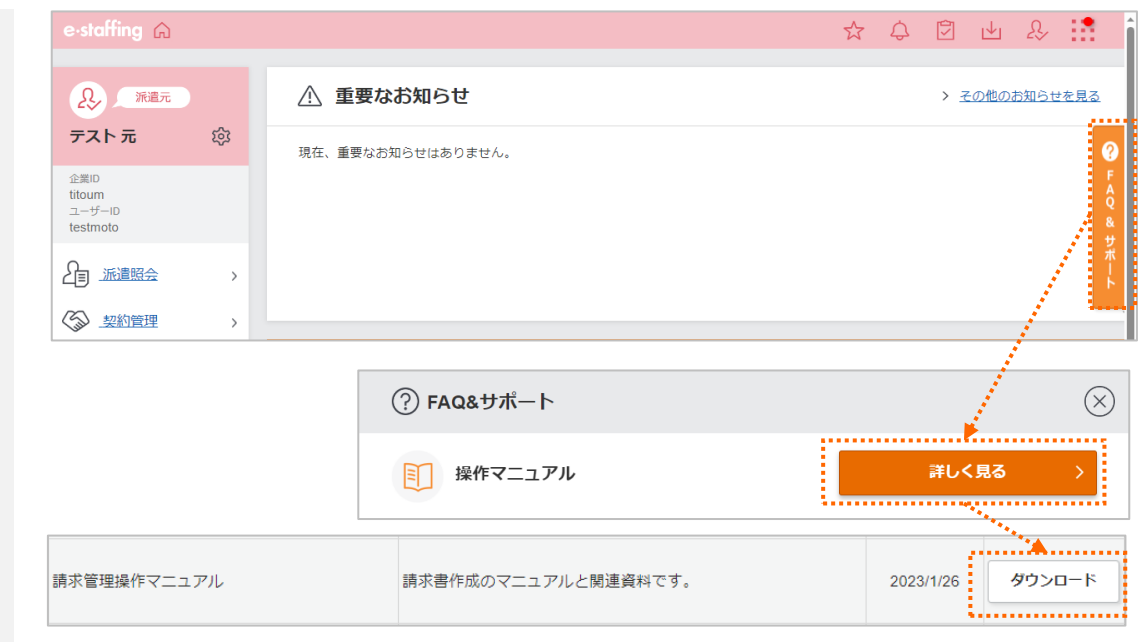

#### [請求データ テンプレート]

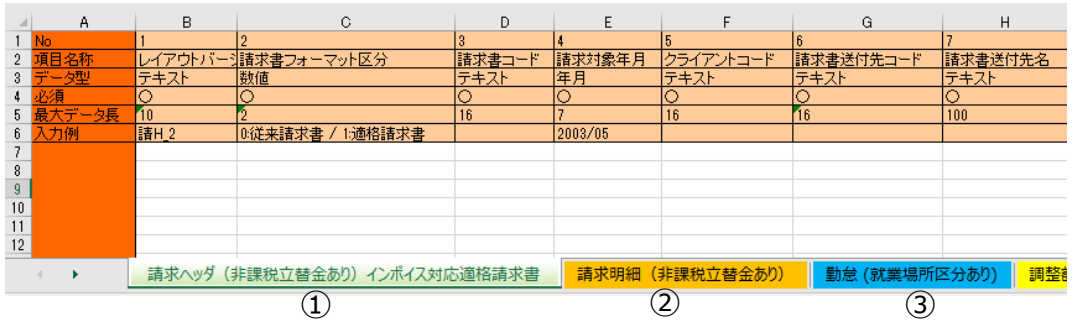

[新レイアウト使用] e-staffing

# **3.1 請求書をファイルアップロードで作成する ~ファイル作成~** [新レイアウト使用] e-staffin

 $\frac{1}{2}$  $\overline{\mathbf{r}}$  $\overline{\mathbf{y}}$  $\vert$  1  $\vert$  1

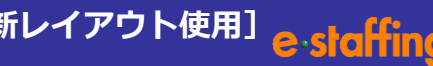

#### **5)入力後、A列と1~6行までの項目名の行を削除します。 (入力したデータ行のみ残します)**

請求ヘッダの最右列の項目「その他加算・控除計」(テンプ レートにより、BD列またはBG列)に入力する金額がない 場合、「0:半角数字のゼロ」を入れてください。

#### **6)ファイル命名規則に従って、テキスト(タブ区切り)で 保存してください。**

- ・請求ヘッダファイル BHmmddhhmm.txt
- ・請求明細ファイル BDmmddhhmm.txt
- ・勤怠ファイル BTmmddhhmm.txt
- ・調整額内訳明細ファイル BBmmddhhmm.txt
	-
- ・立替金精算書明細ファイル CDmmddhhmm.txt
- ・立替金精算書ヘッダファイル CHmmddhhmm.txt
- 例:6月25日 19時30分の場合 BH06251930.txt BD06251930.txt BT06251930.txt BB06251930.txt CH06251930.txt CD06251930.txt

#### **7)作成したファイルを圧縮してZipファイルにします。**

命名規則に沿ってファイル名を変更ください。 ファイル命名規則例:企業ID\_mmddhhmm

- 例:企業IDがjinbo 6月25日19時30分の場合 jinbo\_06251930
- **8)アップロード方法は35ページを参照ください。**

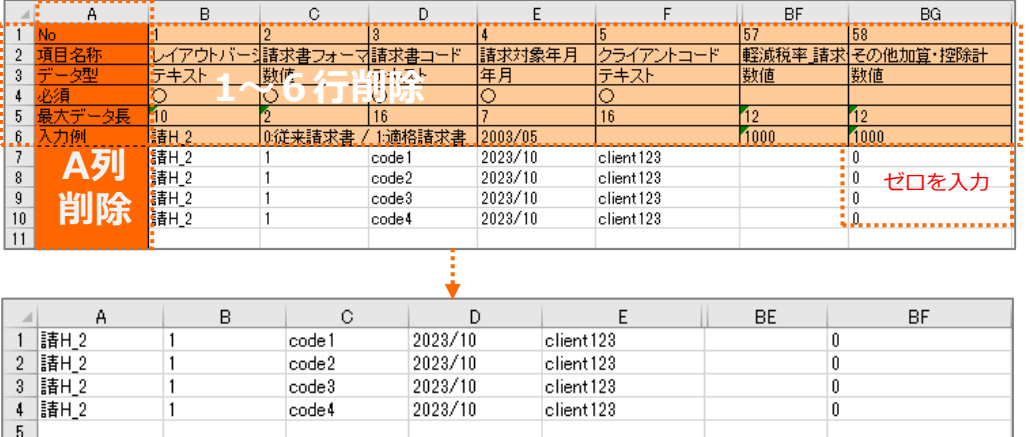

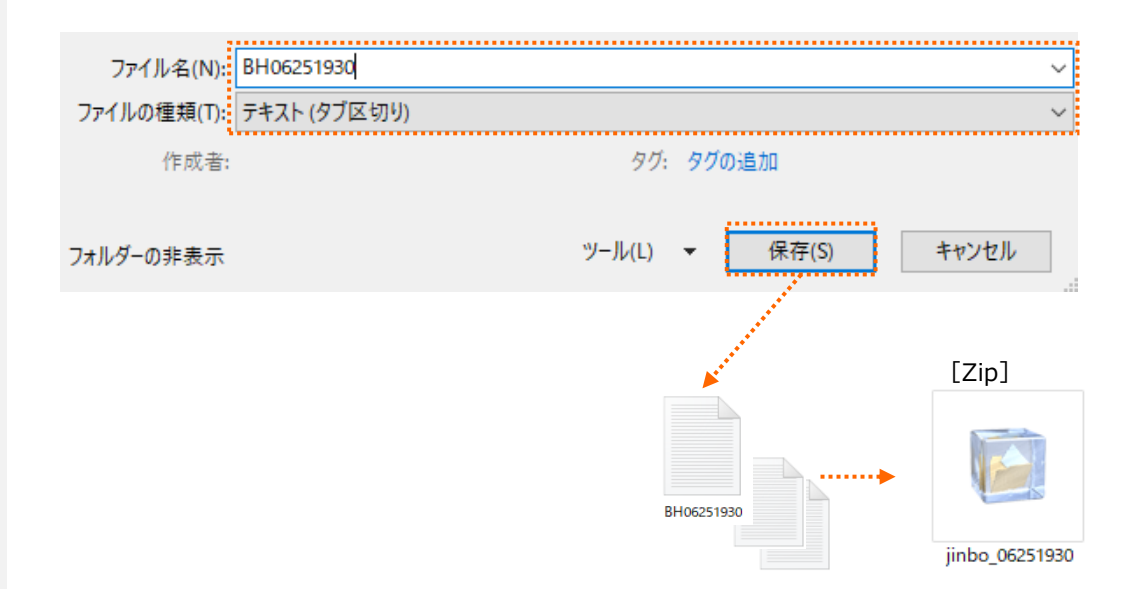

#### これは請求ヘッダ(非課税立替金あり)のテンプレートです。

# <span id="page-33-0"></span>**3.2 請求書をファイルアップロードで作成する ~ファイル作成~ [従来レイアウト使用]**

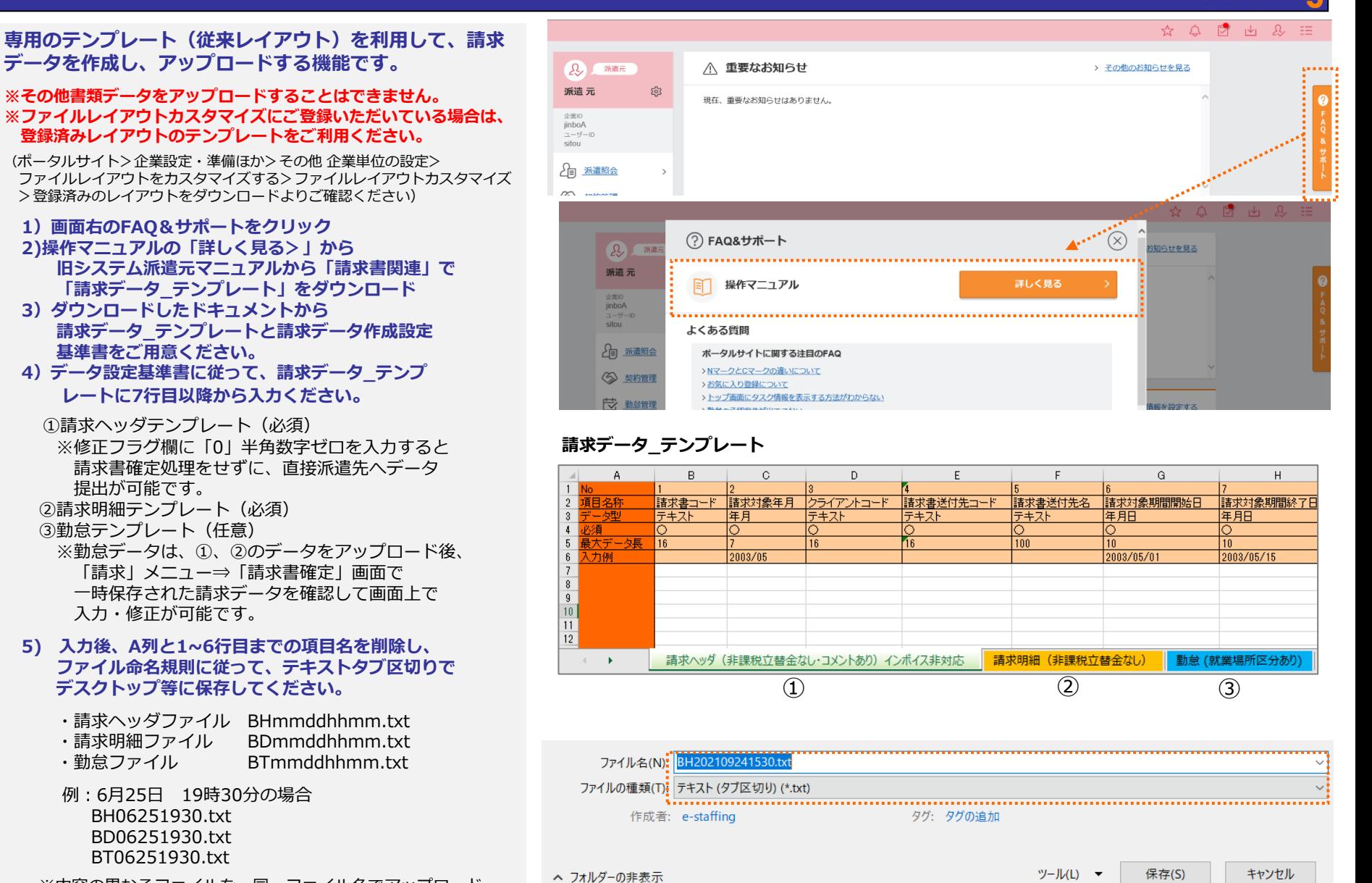

※内容の異なるファイルを、同一ファイル名でアップロード しないでください。(上書きの恐れがあります)

# <span id="page-34-0"></span>**3.3 請求書を派遣先へ提出する ~直接提出でのアップロード~ [レイアウト共通]**

#### **ファイルをアップロードします。 [直接提出(修正フラグ:0)を選択した場合]**

- ※テンプレート内の修正フラグ欄に「0」半角数字ゼロを入力 すると、請求書確定処理(36ページ)をせずに、直接派遣先 へ提出が可能です。
- ※内容の異なるファイルを、同一ファイル名でアップロードし ないでください。(上書きの恐れがあります)
- **8)請求管理>請求書を登録する>一時保存する> 請求書アップロード**
- **9)「参照」から圧縮したファイルを選択して 「アップロード」をクリック**
- **10) 請求書アップロード完了画面が表示されますので、 「アップロード結果照会画面へ」をクリックして アップロードが正常に完了するか確認ください。**
	- ※異常終了となった場合は、ログをダウンロードして 内容を確認し、ファイルを修正後、再度アップロード してください。

#### 【**エラーログサンプル】**

log.txt - メモ帳

 $\Box$  $\mathsf{X}$ 

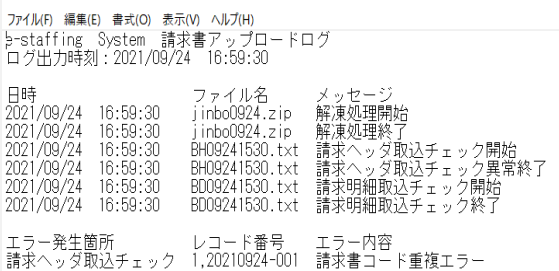

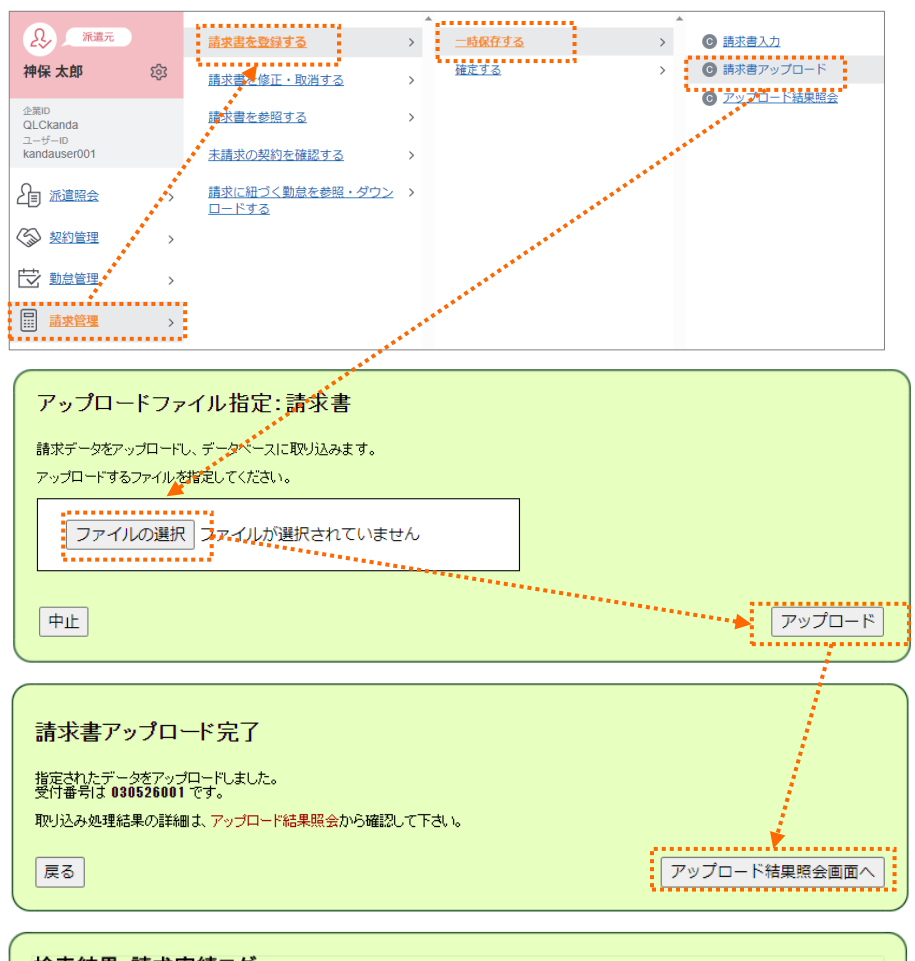

#### 検索結果:請求実績ログ ログを保存する場合はリンクを右クリックして保存してください。 15 件中、1~15 件表示しています。  $M M I I I I M M$ 受付番号 送信者 処理区分 アップロードファイル名 ステータス ログ 開始日時 ― 終了日時 ― 所要時間 |お試し ||請求書 異常終了 210924002 jinbo0924.zip 09/24 16:59:25 09/24 16:59:30 0.00:05 派遣元

正常終了

伊東 お試し 請求書

派遣元 |派遣元| jinbo0924.zip

210924001

09/24 16:13:56 09/24 16:14:12 0.00:16

# <span id="page-35-0"></span>**3.4 請求書を派遣先へ提出する ~一時保存でのアップロード~ [レイアウト共通]**

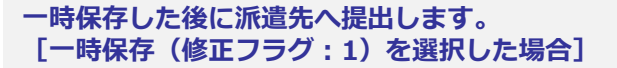

- **1)請求管理>請求書を登録する>確定する> 請求書確定をクリック**
- **2)請求書確定画面で、クライアントコードを「検索」 から選択して「検索」**

**※条件を入れずに全件検索も可能です。 ※入力コードをアップロードのみとすると アップロードしたものだけが検索できます。**

- **3)未確定請求書一覧より、対象の請求書のチェック ボックスにチェックをして「確定」ボタンをクリック**
- **4)確定確認画面で「提出」をクリックして 請求書確定完了画面が表示されましたら、 請求書が派遣先に提出されます。**

未確定請求書一覧より「確認」ボタンから請求書編集確認 画面で「修正」ボタンをクリックして修正、「取消し」 ボタンをクリックして請求書の削除も可能です。

※請求書の印刷方法は、31ページを確認ください。

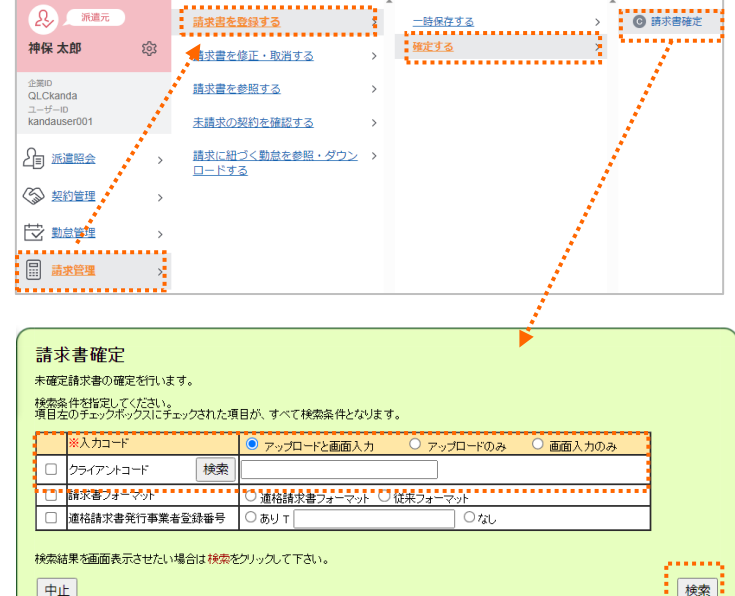

 $\mathbf{A}$ 未確定請求書一覧 こ後、まだお客様に提出されていない未確定議<del>事の<sup>まで</sup></del><br>こお客様に提出する場合は、対象データの「避犯」欄にチェックを入れ、<br>1理ごとにお客様にアラームメェルが届きますので、送付先ごとに一把 右下の確定ボタンをご利用ください。<br>して確定処理をされることを推奨します。 2 件中、1 ~ 2 件表示じています。  $\boxed{H} \boxed{H} \boxed{H} \boxed{H} \boxed{H} \boxed{H} \boxed{H}$ o 入力区分 青求対象期間 請求総計金額 処理 更新書 清求年月 請求書送付先 古世牛企業 :/021/09/<br>16:06:58 <sup>2</sup> 210931 h 10. 2021/04/01 kanda b, 554,400 確認 画面入力 1 16:06:58<br>伊東 お試し <sub>2021</sub>/05/01<br>派遣元 神田商事 人事部 2021/04/30 |派遣元<br>|2021/02/1<br>|2123636 |test<br>|派遣元 宮 |2021/02/01<br>|崇担当 |2021/02/01 2021/01/01 kanda test 画面入力 33,000 確認 len manns テスト 2021/01/31 中止 全件確定!確定 確定確認 以下の請求書を確定として、お客様に提出します。 更新日時 精求書コード 語並未送付先コード 入力区分 請求対象期間 請求総計金額 更新来 病求年月日 转带先企業名 議求書送付先名 2021/09/21 16:06:5 210931 kanda  $\parallel$ 10 2021/04/01 554,400 画面入力 |0<br>|伊東お試し派遣元 ||2021/05/01| 神田商事 人事部 2021/04/30 以上の内容でよろしければ提出をクリックしてください。<br>請求書を選択し直す場合は戻るをクリックしてください。 戻る 提出

#### <span id="page-36-0"></span>**WebTimeCardの立替金情報から自動取込にて立替金精算書を 作成することができます。**

- •請求明細ファイルに「タイムカード立替金取込フラグ」の 項目を追加し、「1」(取込)の値を入れアップロードいた だくことで 派遣スタッフが入力した立替金情報が取り込ま れ、立替金精算書が自動で作成されます。
- •「タイムカード立替金取込フラグ」はファイルレイアウト カスタマイズで設定することで利用可能となります。 (ファイルレイアウトカスタマイズの設定方法は 次ページを確認ください。)

#### ※ご注意

自動取込みをする場合には次の注意点があります。

1)立替金入力画面にインボイス対応項目を追加していること。 従来の立替金入力項目では取込みはされません。 立替金入力画面にインボイス対応項目を追加されたい場合は

サポートセンターへご依頼ください。

- ※弊社での機能追加後に、企業マスタ(取引派遣先企業情報 設定)にて、立替金のインボイス対応項目表示を設定する ことで、派遣スタッフの入力項目表示が変わるため、アッ プロードで自動取込を行う予定の1ヶ月以上前にはサポー トセンターへご依頼いただき、企業マスタの設定をお願い します。
- 2) 請求明細ファイルの「タイムカード立替金取込フラグ」に 「1」を入れること。

「1」以外の場合は、その行(派遣スタッフ分)については 取り込まれません。

- 3)請求明細ファイルに、自動取込元情報となる立替金情報の 「e-staffing契約No」を設定しておくこと。
- 4)立替金精算書ヘッダと立替金精算書明細の2ファイルは 作成しないこと。アップロード時にエラーとなります。 「タイムカード立替金取込フラグ」が「0」の場合は 作成いただいて問題ありません。
- 5) 請求ヘッダファイルの請求書フォーマット区分が、 「1」(適格請求書)であること。

#### 【請求明細ファイル】

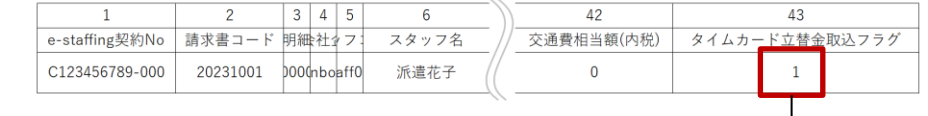

「タイムカード立替金取込フラグ」項目を 追加し「1」を設定しアップロードする。

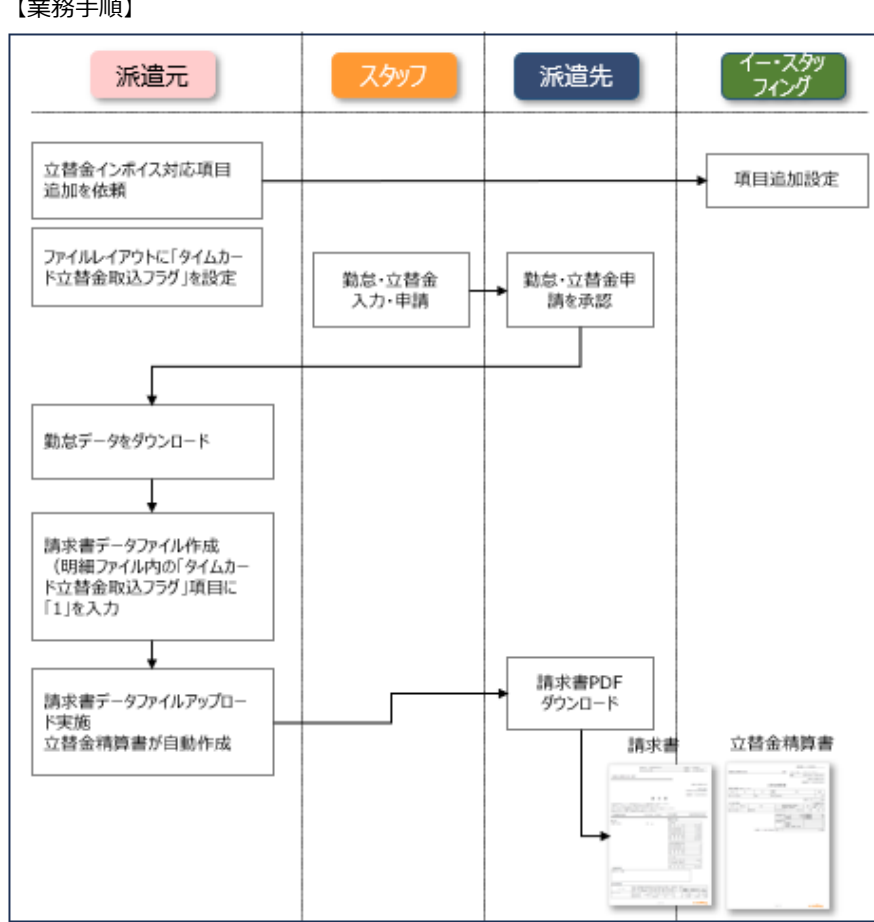

#### 【業務手順】

# **3.5 立替金精算書をWebTimeCard情報から作成する**

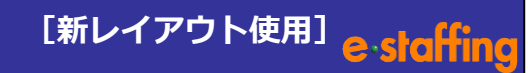

#### **ファイルレイアウトカスタマイズの設定方法**

- 1)[企業設定・準備ほか>その他企業単位の設定>ファイル レイアウトをカスタマイズする>ファイルレイアウトカスタ マイズ]へ進みます。
- 2)「請求アップロード\_請求明細」の選択ボタンをクリック
- 3)編集登録画面にて、「タイムカード立替金取込フラグ」に チェックを入れ、出力順を設定します。
- 4)「確認画面へ」→「登録」ボタンをクリック

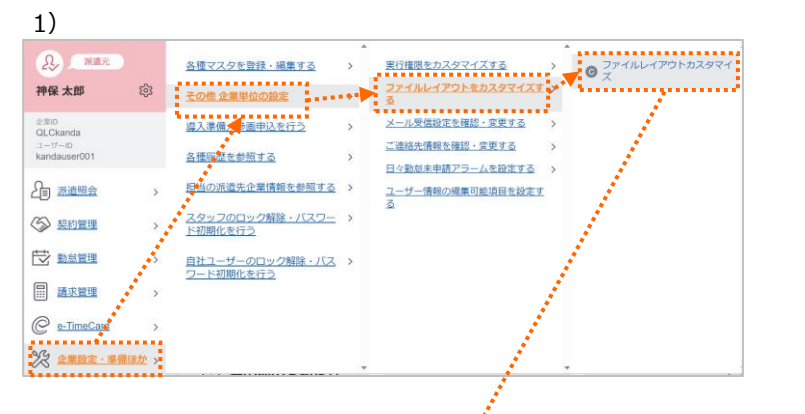

#### 2)

#### ファイルレイアウトカスタマイズ:レイアウト選択 編集するファイルレイアウトを選択してください。

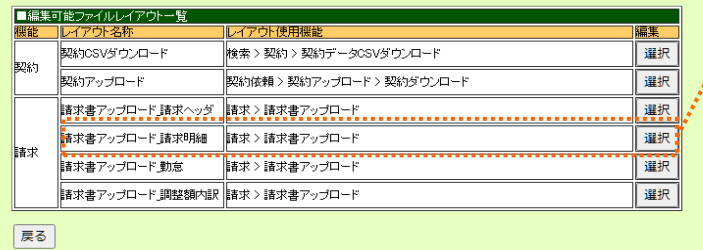

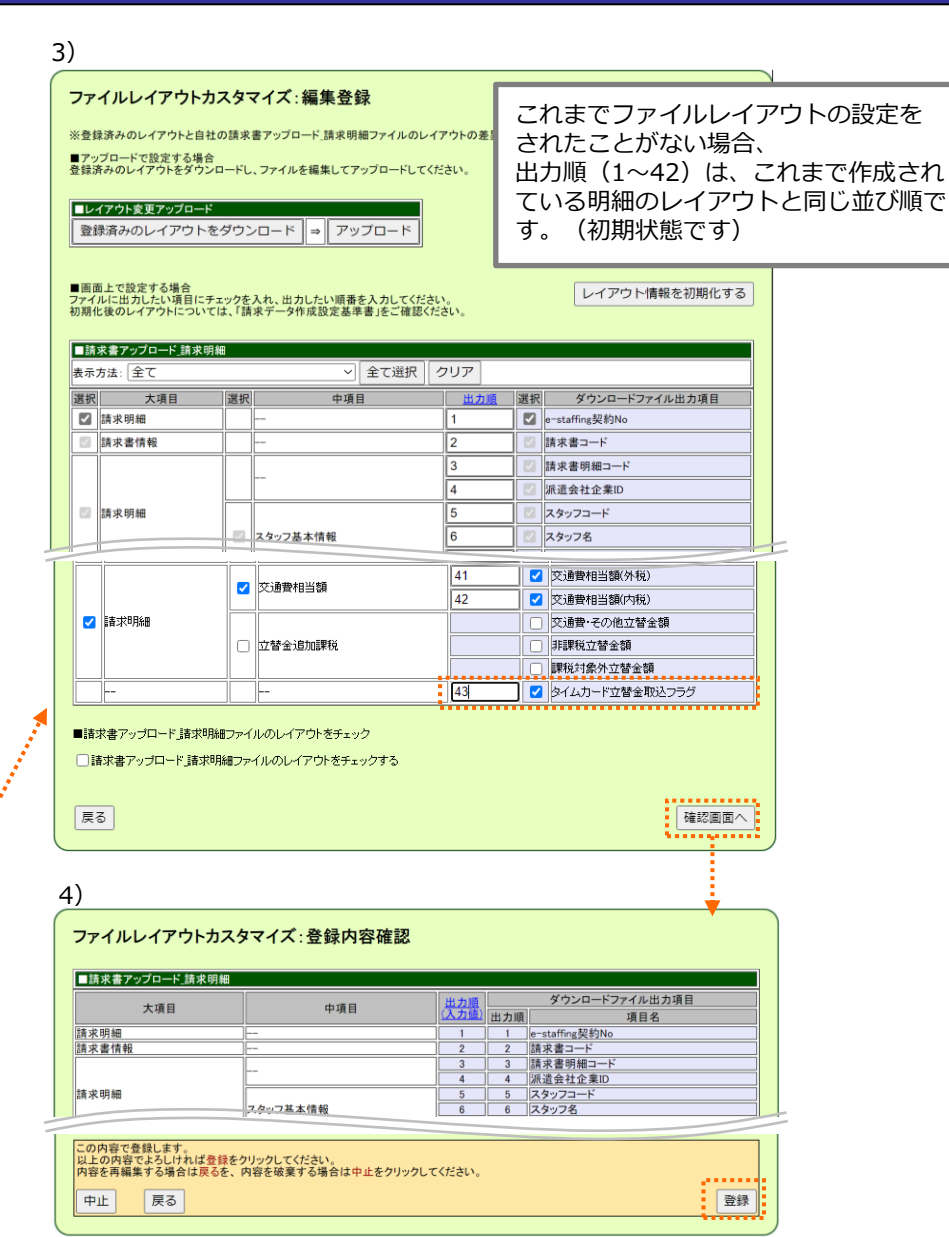

### <span id="page-38-0"></span>❑エラーメッセージの詳細は以下の通りになります

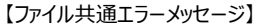

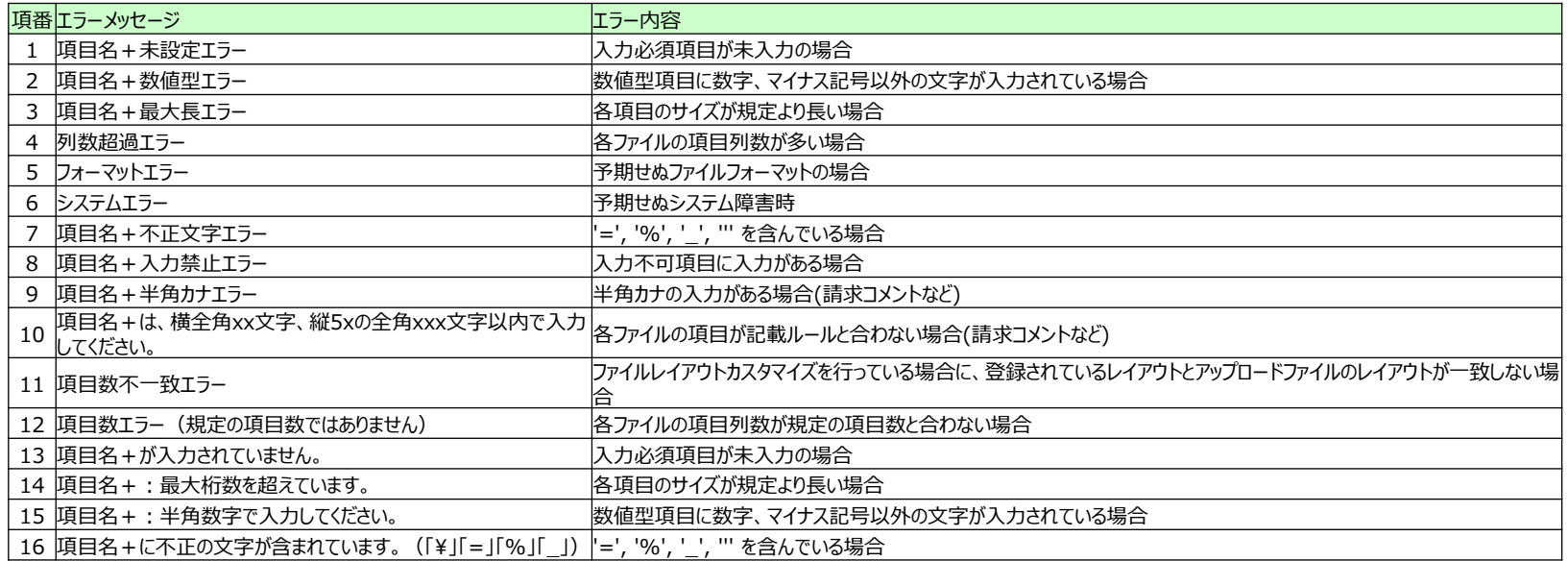

#### 【請求ヘッダファイル取込時エラーメッセージ】

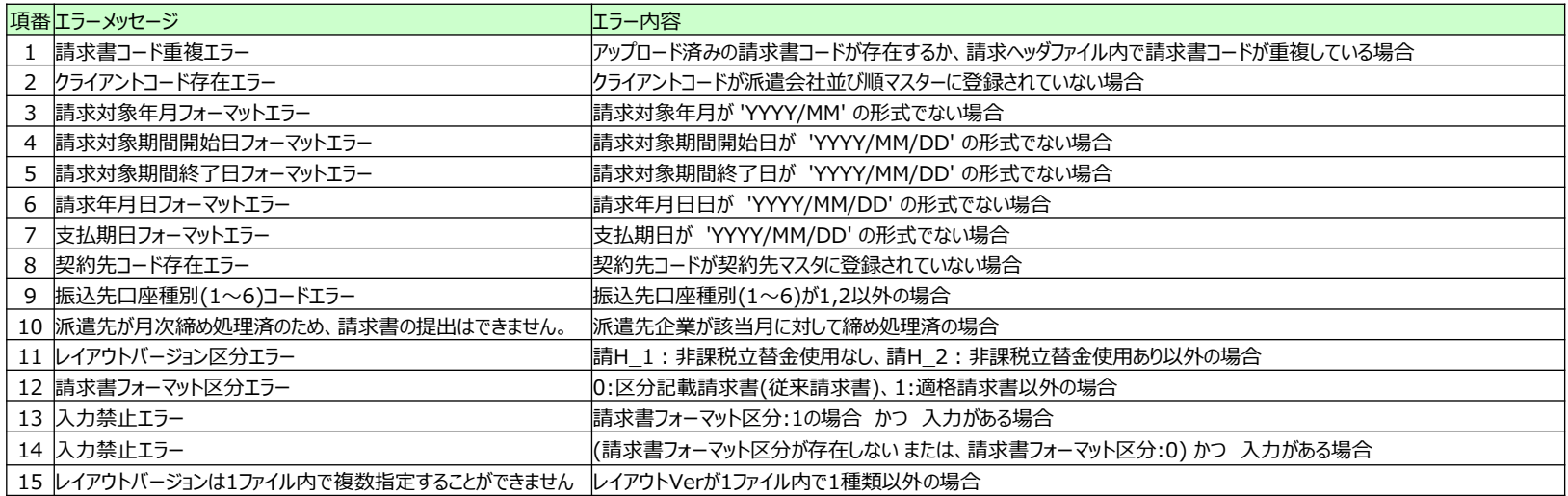

### 【請求明細ファイル取込時エラーメッセージ】<br><del>「高悪」=== イット</del> ※

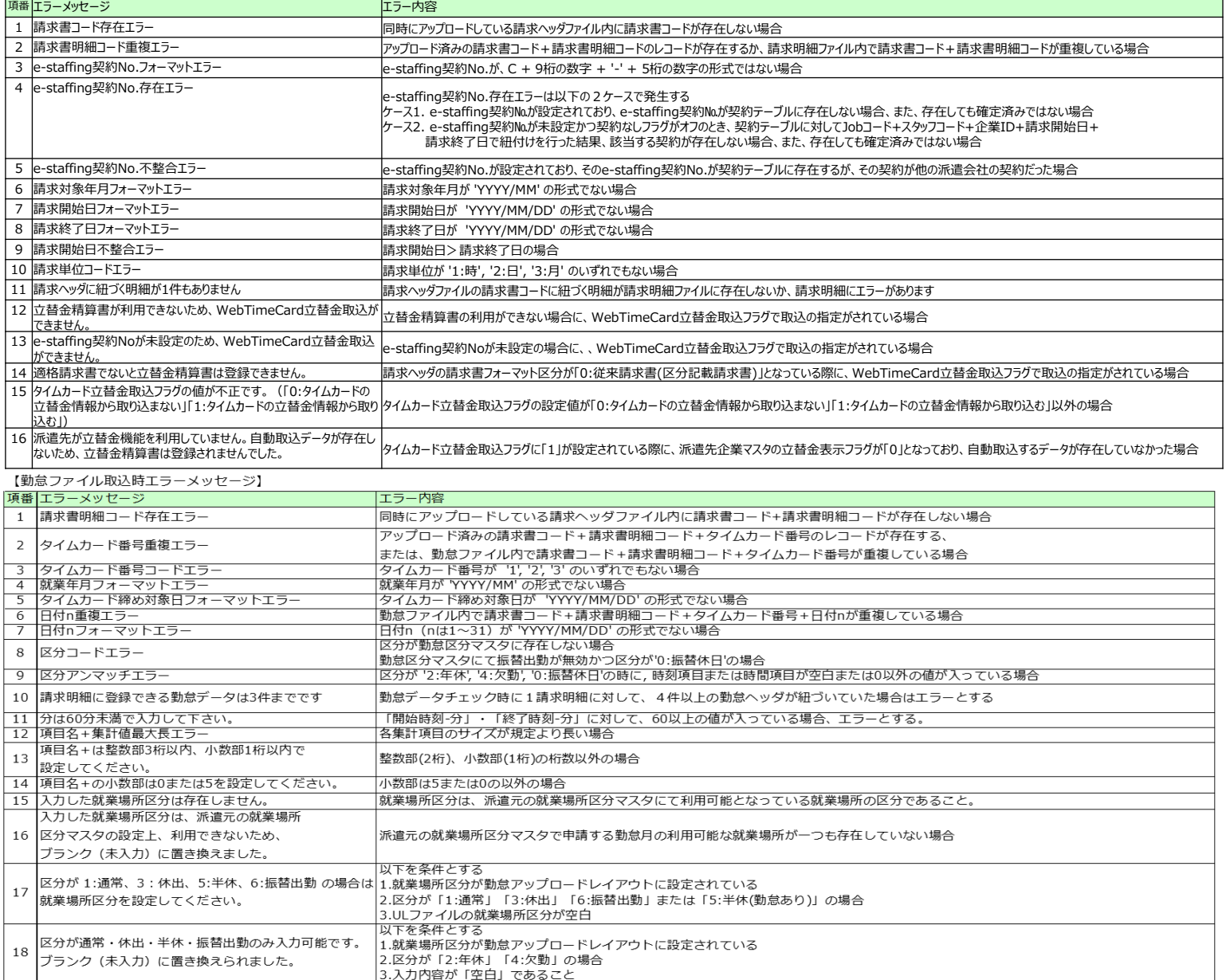

#### 【調整額内訳明細ファイル取込時エラーメッセージ】

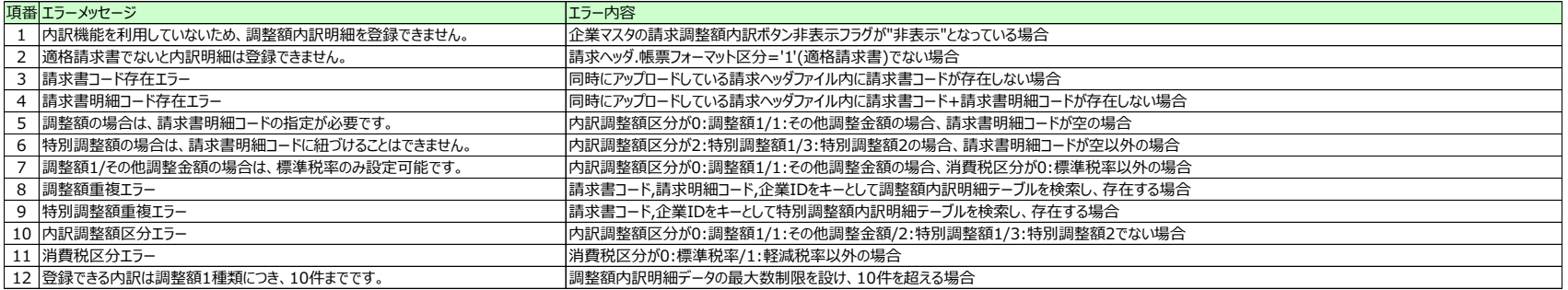

#### 【立替金精算書ヘッダファイル取込時エラーメッセージ】

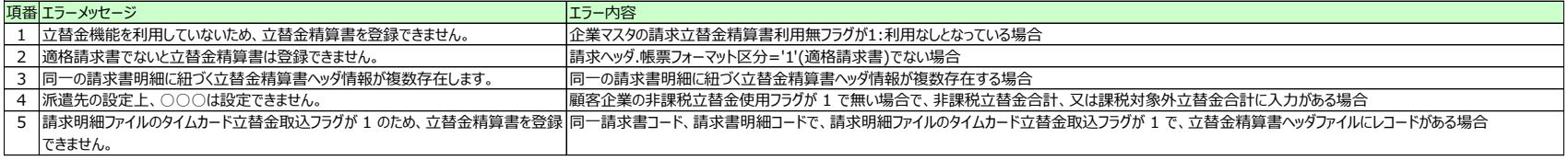

#### 【立替金精算書明細ファイル取込時エラーメッセージ】

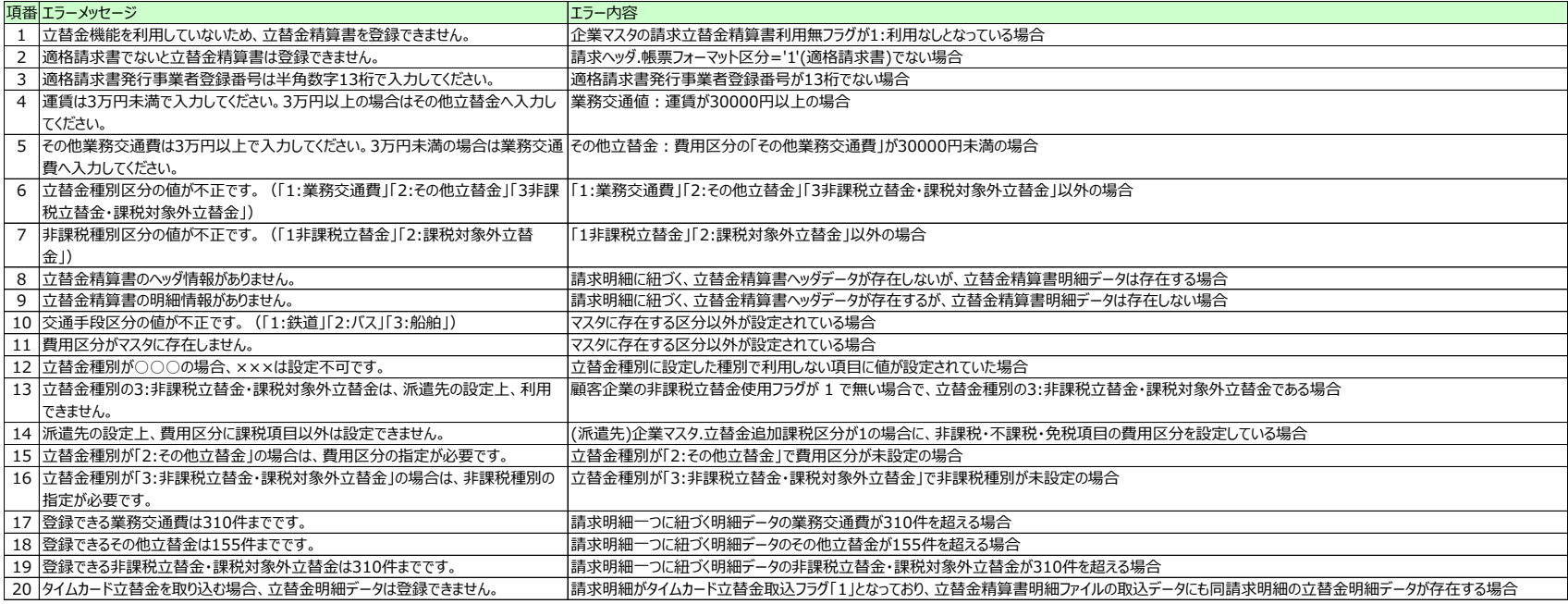

### <span id="page-41-0"></span>❑エラーメッセージの詳細は以下の通りになります

【ファイル共通エラーメッセージ】

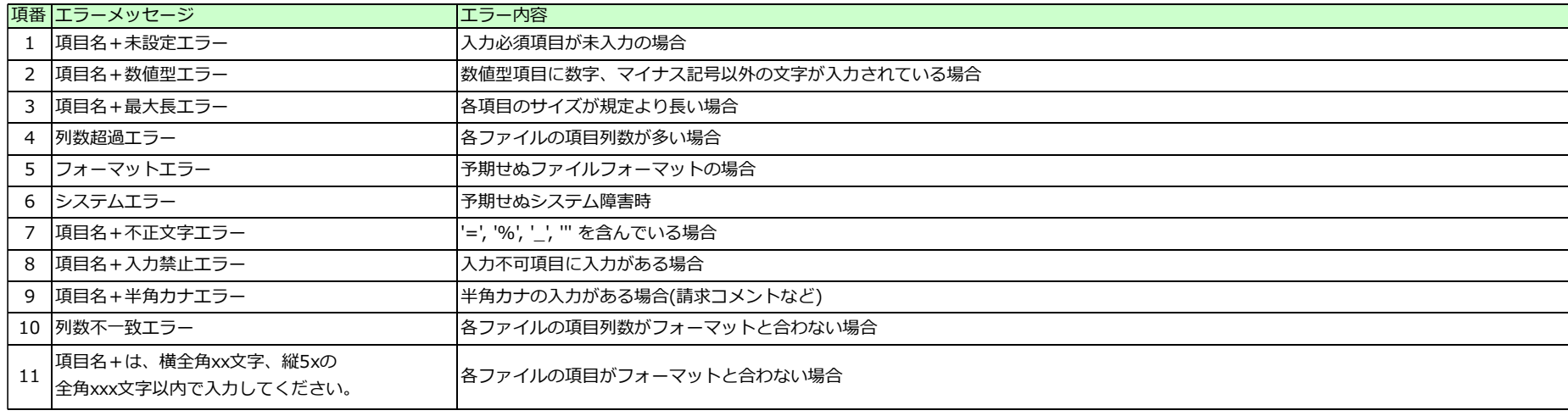

#### 【請求ヘッダファイル取込時エラーメッセージ】

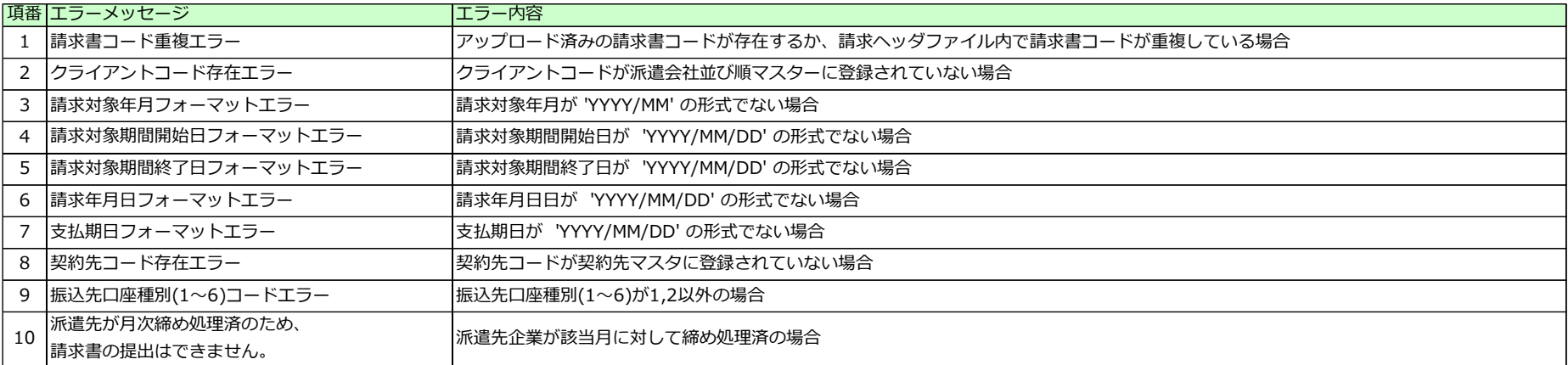

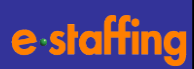

#### 【請求明細ファイル取込時エラーメッセージ】

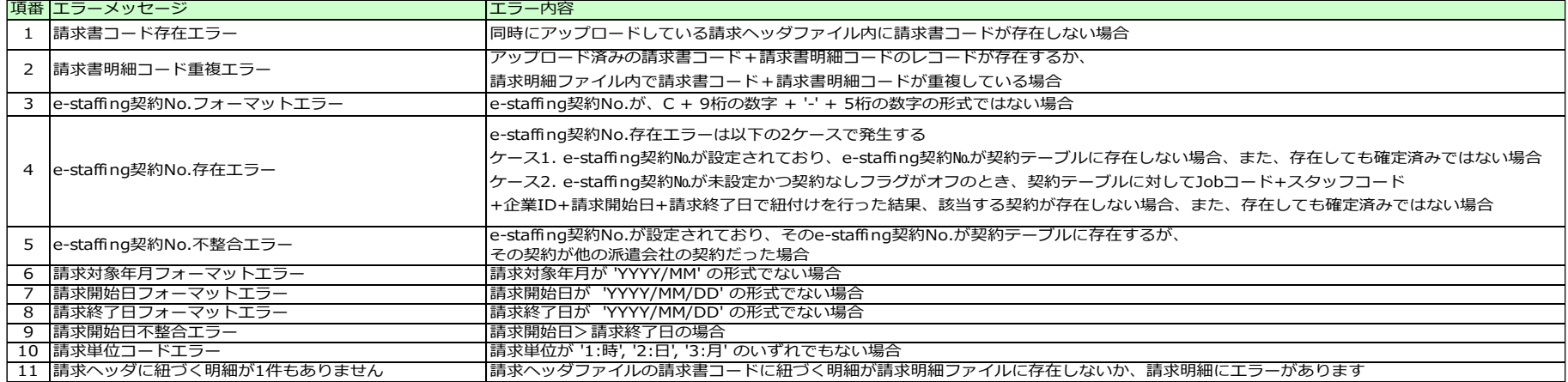

【勤怠ファイル取込時エラーメッセージ】

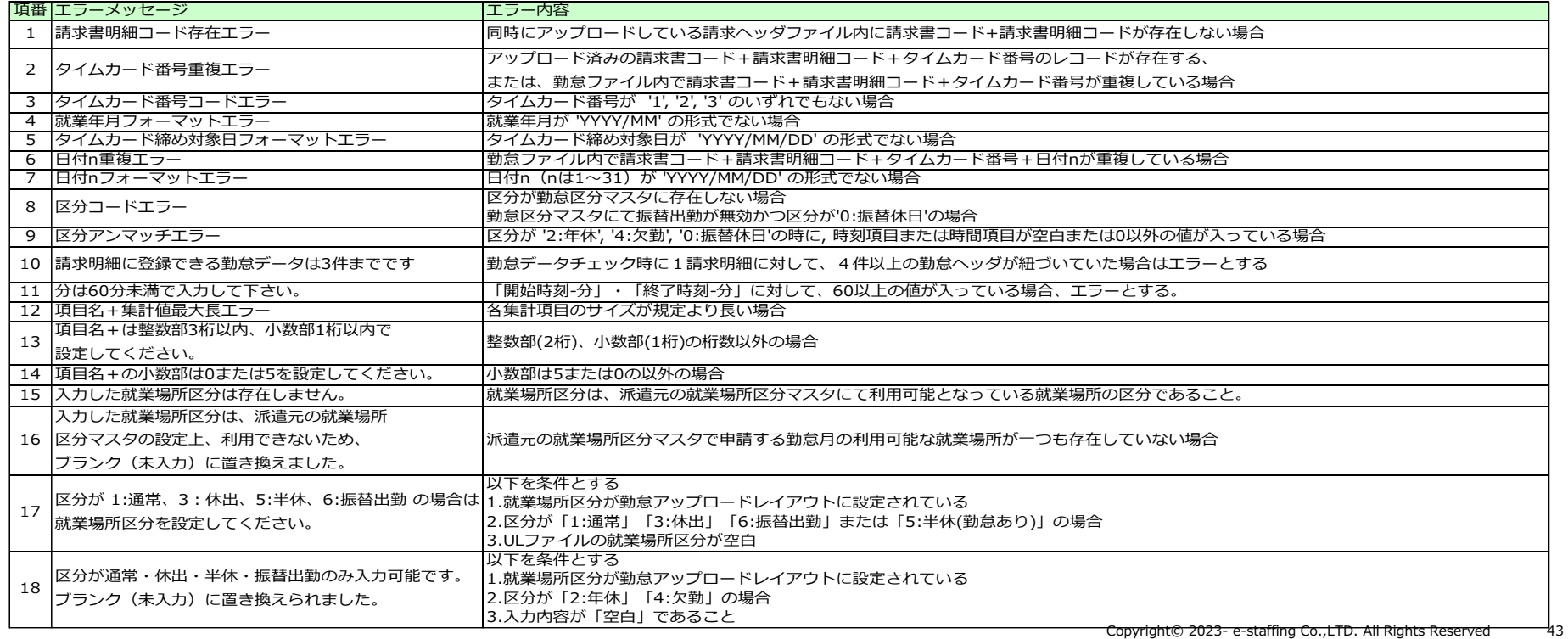

### <span id="page-43-0"></span>**4.1 請求書を修正する ~対象検索~**

### **[フォーマット共通]**

**派遣先へ提出後に修正ができます。**

- **1)請求管理>請求書を修正・取消する>請求書修正 メニューをクリック**
- **2)検索条件を入力・選択し「検索」をクリック**
- **3)修正したい請求書の「修正」ボタンをクリック**
- ・修正欄に「ロック」と赤字表示がある場合は、派遣先へ連絡 し「ロック解除」の依頼をしてください。 派遣先にてロックを解除しないと修正ができません。
- ・修正欄に「修正不可」と表示がある場合、派遣先が修正不可 自動付与機能を利用しているため、請求書は修正できません。 ・修正を行う場合は、派遣先へ連絡し、「修正不可解除」の 依頼をしてください。
- ・修正欄に「月次締め済」と表示がある場合、派遣先が月次締 め機能を利用しているため、請求書は修正できません。 修正を行う場合は、派遣先へ連絡し対応を確認してください。

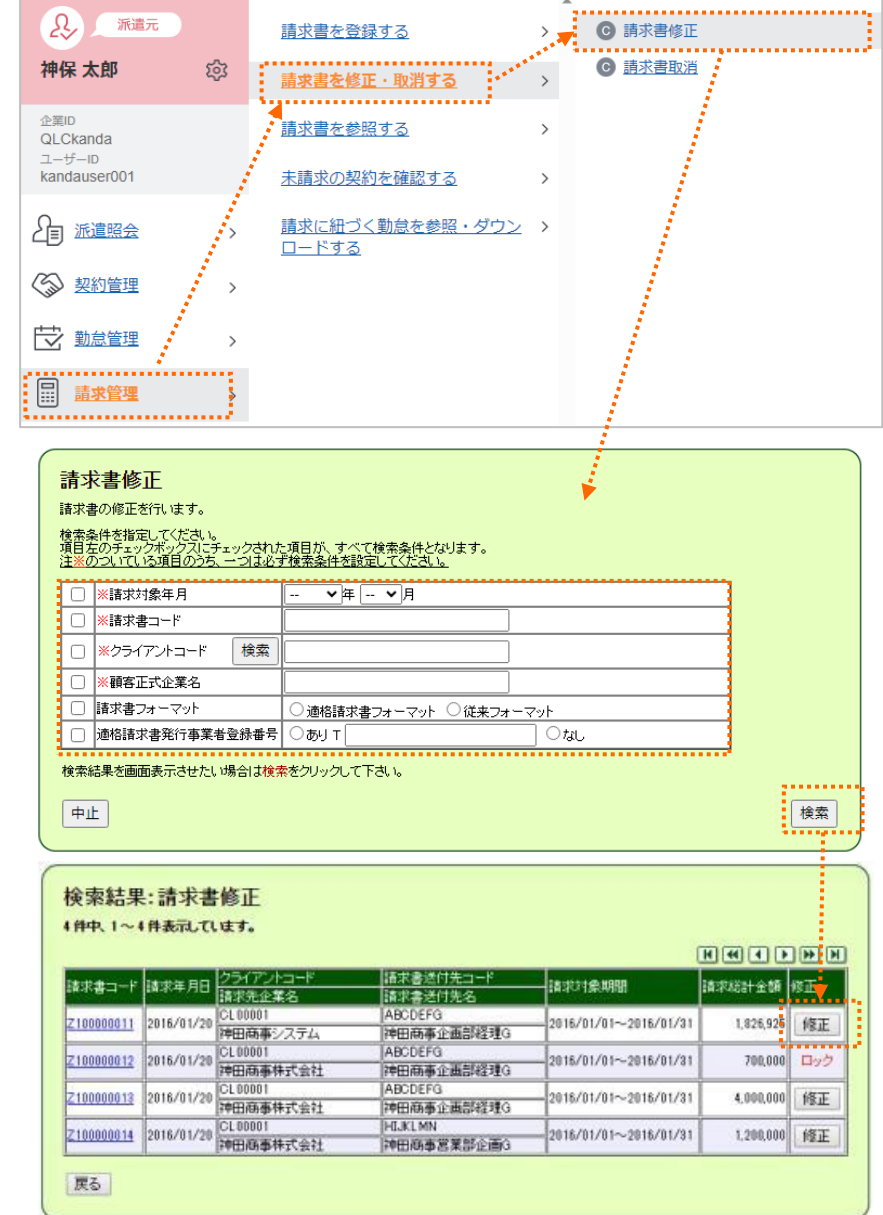

### <span id="page-44-0"></span>**4.2 請求書を修正する ~修正確定~**

- **4)編集画面で、該当箇所を修正します。**
- **5)修正が完了したら、「確認画面へ」をクリック**
- **6)次画面で「提出」ボタンをクリックし修正が完了です。**

**※【STEP4】**請求書出力項目選択について

適格請求書フォーマットで作成した請求書の登録番号と、 企業マスタの登録番号に差異がある場合に表示されます。 (請求書発行後に企業マスタを修正した場合に発生します)

企業マスタの登録番号へ変更するか、元のままにするか 選択してください。

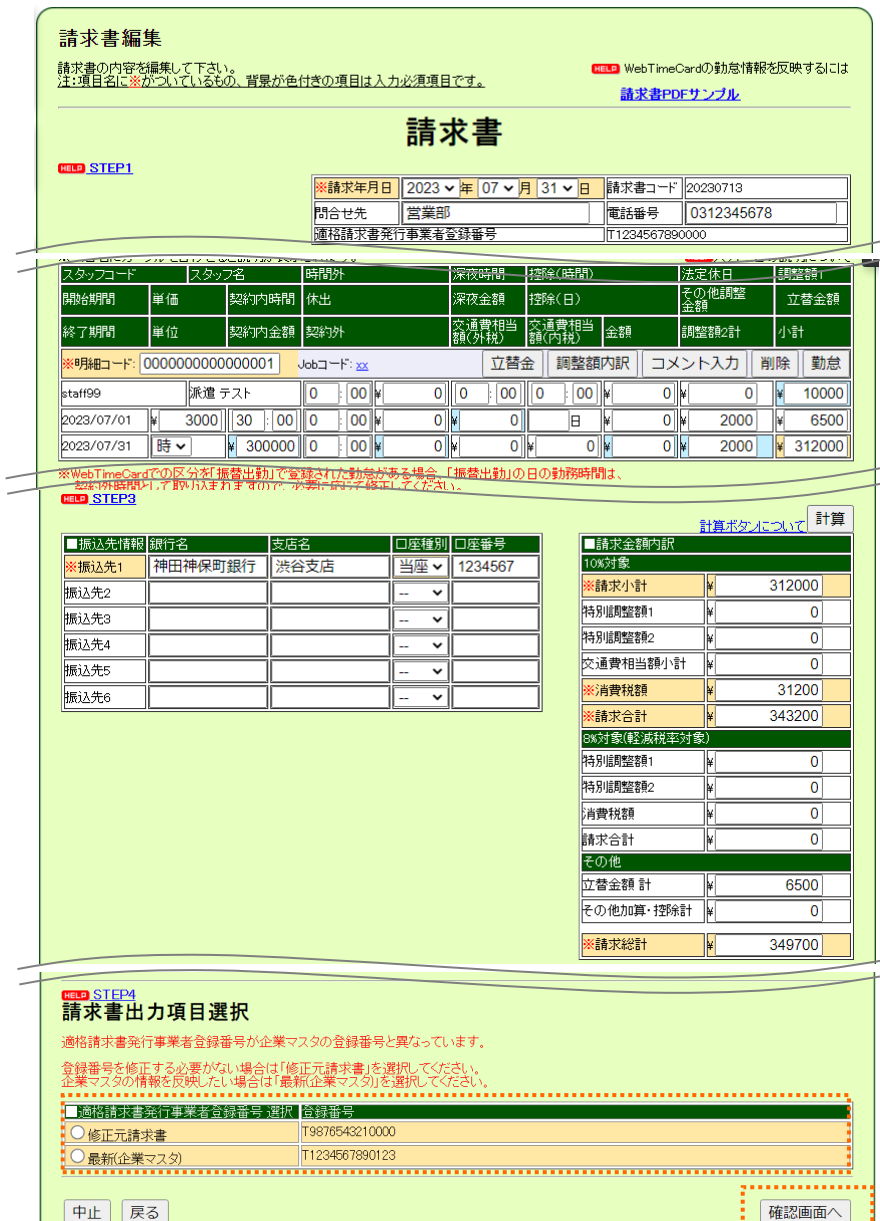

# <span id="page-45-0"></span>**(参考)帳票のサンプル**

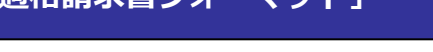

e-staffi

### 請求書等の帳票のサンプルは、e-staffing内のマニュアルに格納しています。

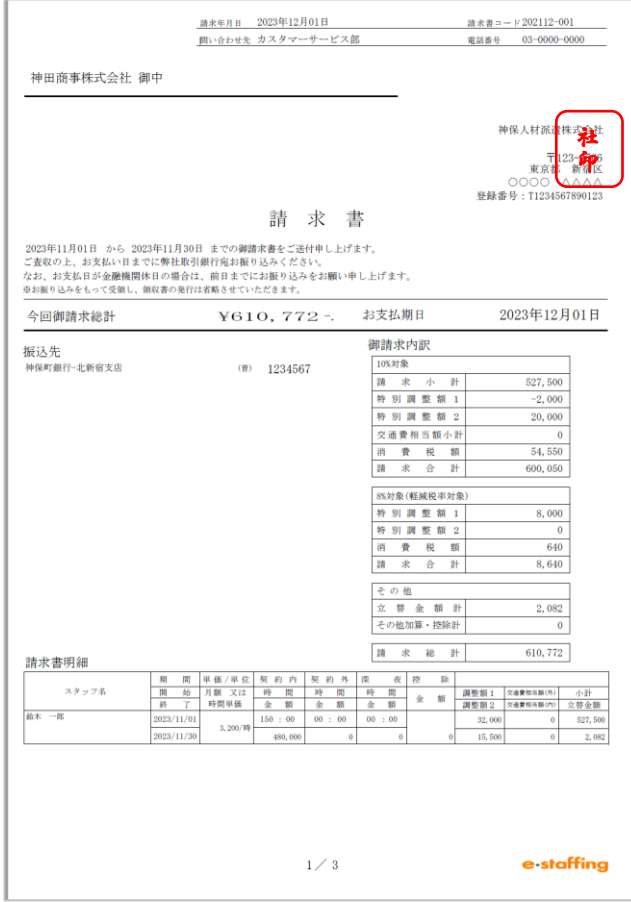

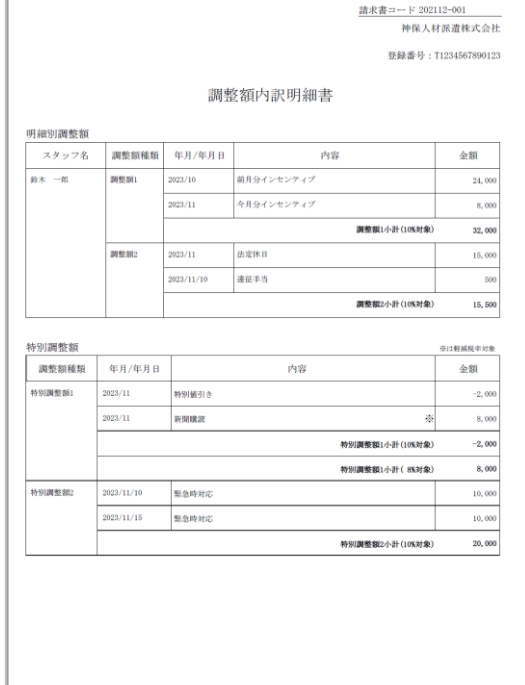

 $2\diagup$  3

e staffing

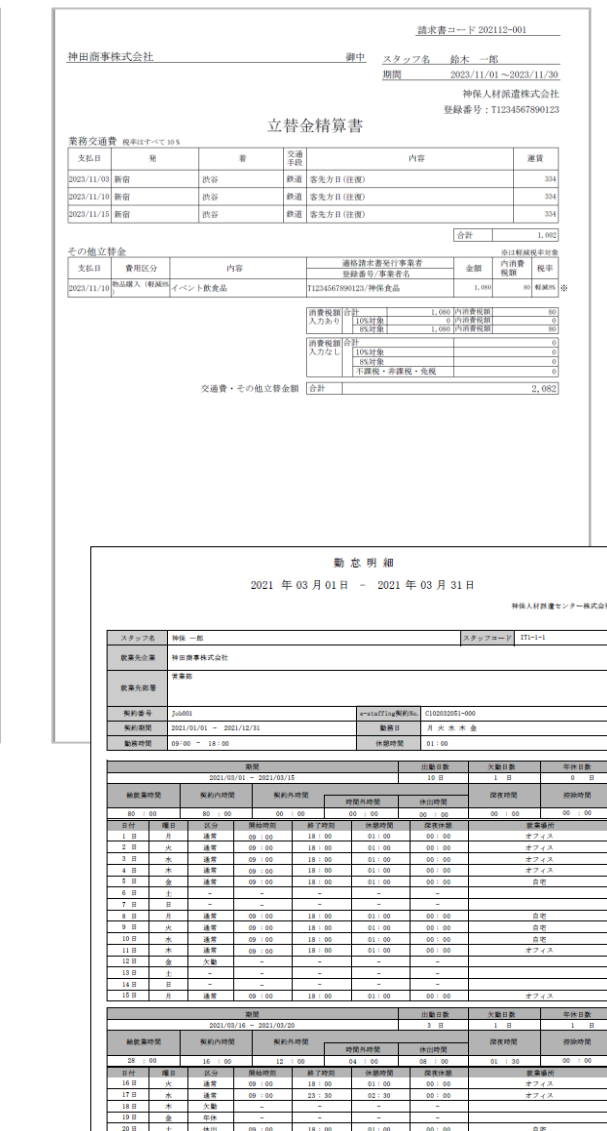

・調整額内訳書と立替金精算書を作成した場合の帳票の出力順 請求書→調整額内訳書→立替金精算書→勤怠明細※

・調整額内訳書と立替金精算書を作成しない場合の帳票の出力順 請求書→勤怠明細※

※勤怠明細は派遣先の設定により付かない場合があります。

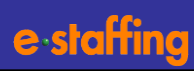

#### <span id="page-46-0"></span>**請求書編集画面が請求書PDFに以下のように反映されます。**

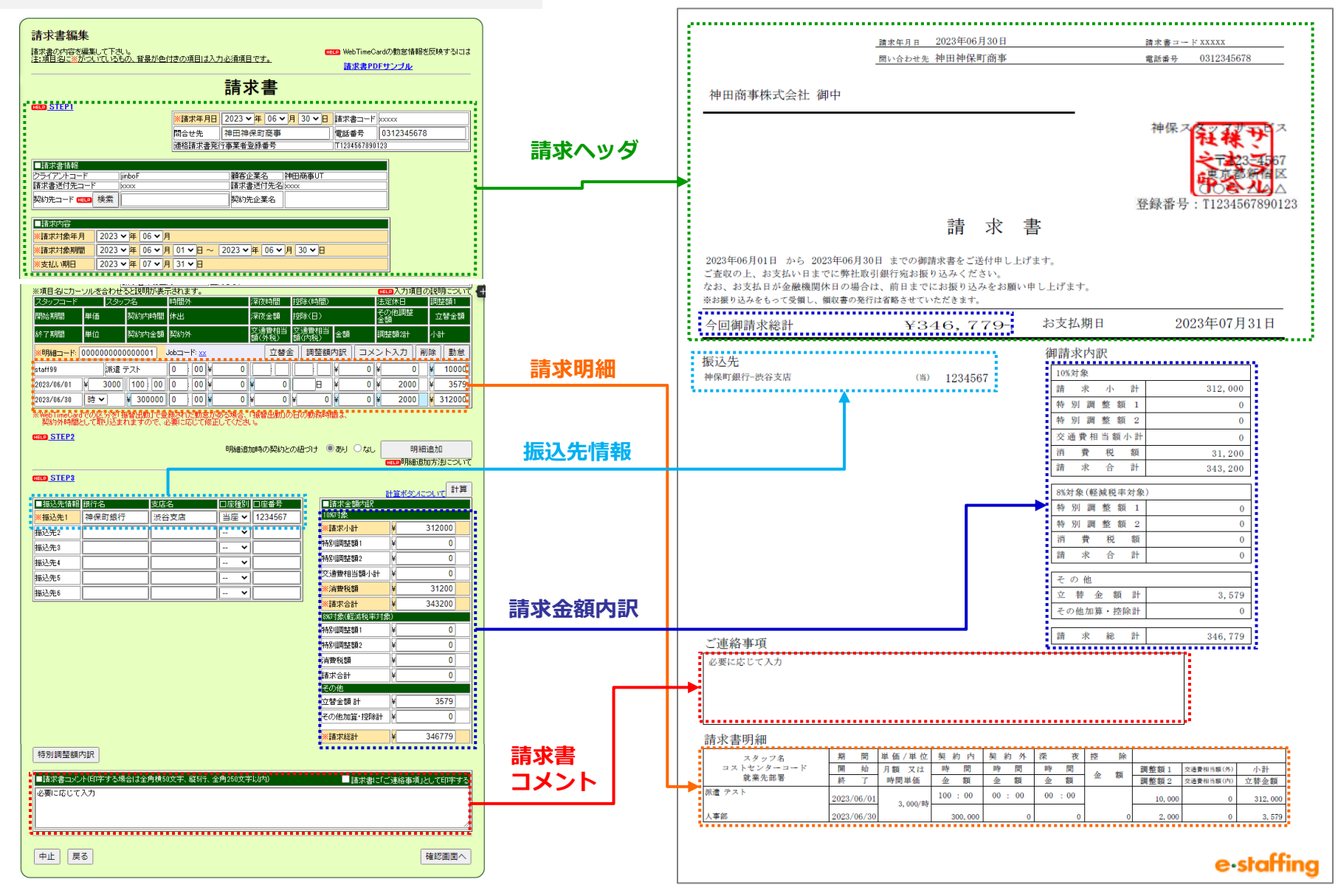

### **請求書編集画面が請求書PDFに以下のように反映されます。 請求ヘッダ**

e statting

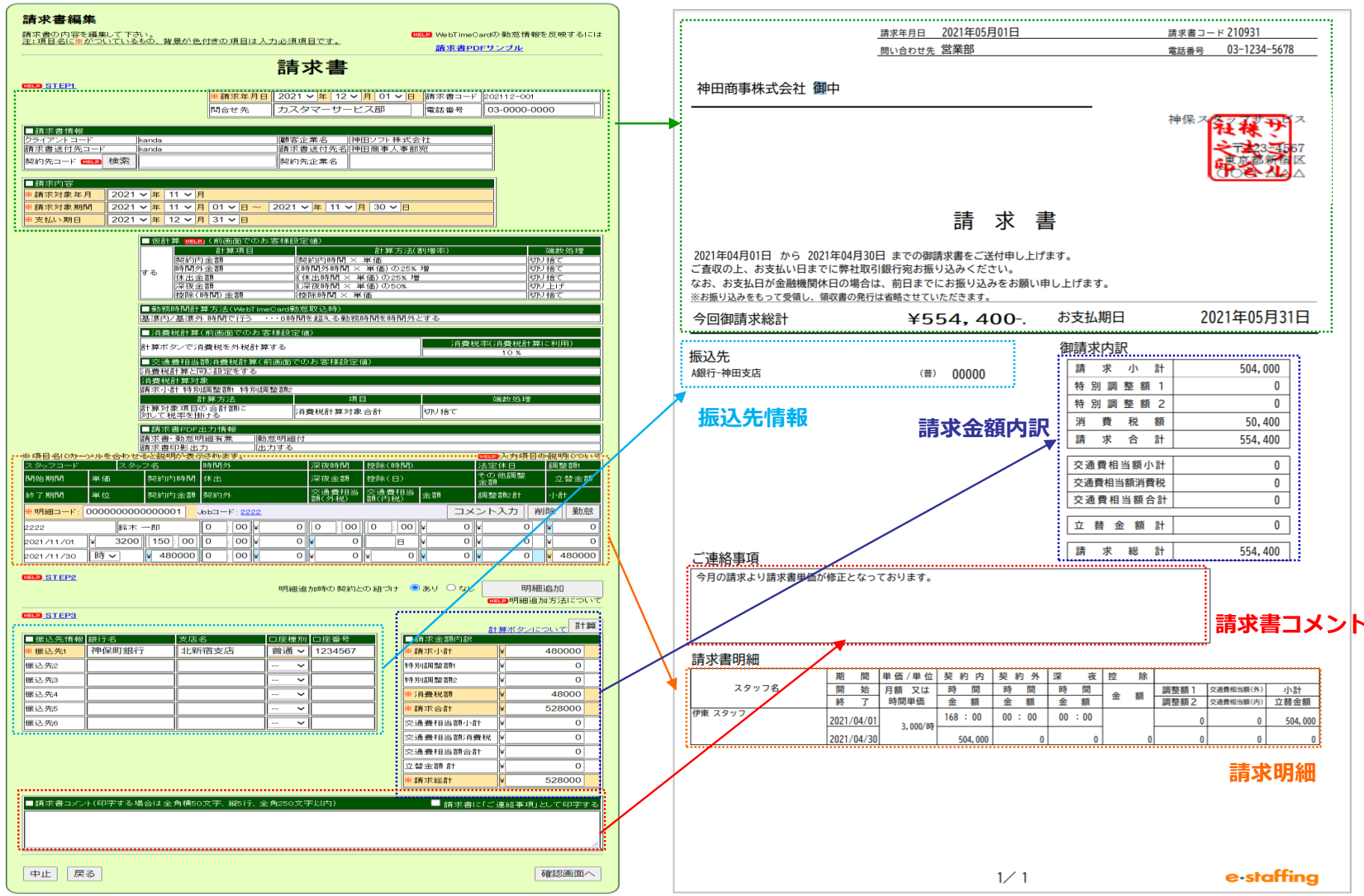

48

## <span id="page-48-0"></span>**Webマニュアル紹介、サポートセンターのご案内**

### **●Webマニュアル 弊社会社ホームページに、Webマニュアルをご用意しております。 e-staffingの各機能および、請求機能に関する操作方法についても、こちらよりご覧頂くことができます。**

**【会社ホームページ】**-<br>staffing資料請求 | よくあるご質問 | お問い合わせ 資料ダウンロードー覧 人材を 人材を 送る会社 迎える会社 e.staffing ANEWS AREAL AND IV. 派遣元企業様はこちら > e-staffing資料請求 | よくあるご質問 | お問い合わせ | 資料ダウンロード一覧 派遣元操作マニュアル 人材を送る会社(派遣元) 元導入企業一覧 導入のメリット サービス内容・料金 お手続きの流れ 導入企業一覧 操作マニュアル トップ > 人材を送る会社 (派遣元) > 操作マニュアル 請求管理 操作マニュアル 請求書作成 請求書確定 請求書取下 П  $\blacksquare$ 派遣照会 ッ クイック 導入準備 。 契約管理 V 請求管理 > 再生時間:7分47秒 再生時間:1分54秒 再生時間: 1分57秒 請求入力ガイドライン  $\blacktriangleright$ 再生時間:3分13秒

**●操作方法に関するお問い合わせ先(サポートセンター) TEL:0120-288-187 [support@e-staffing.co.jp](mailto:support@e-staffing.co.jp) ◇営業時間:平日(月~金)9時00分~19時00分※祝日・年末年始は除く ◇IP電話をご利用の際は、0285-26-5012へお掛けください。 ◇お問い合わせの際は、e-staffingシステムにログインされる際の企業ID、ユーザID情報をお手元にご用意ください。**